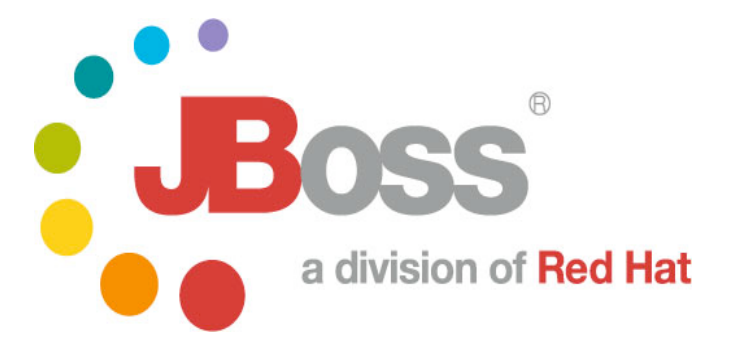

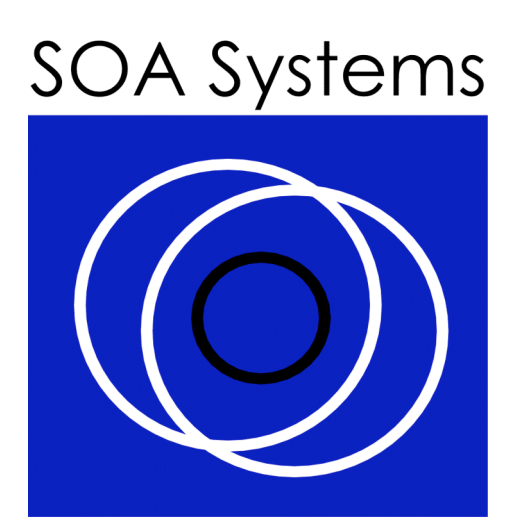

# Service Modeler r0.2 (Demo Version) Functional Specification

**The information in this document is copyright Red Hat.**

**Author:** Thomas Erl, SOA Systems Inc.

# **Revision Log**

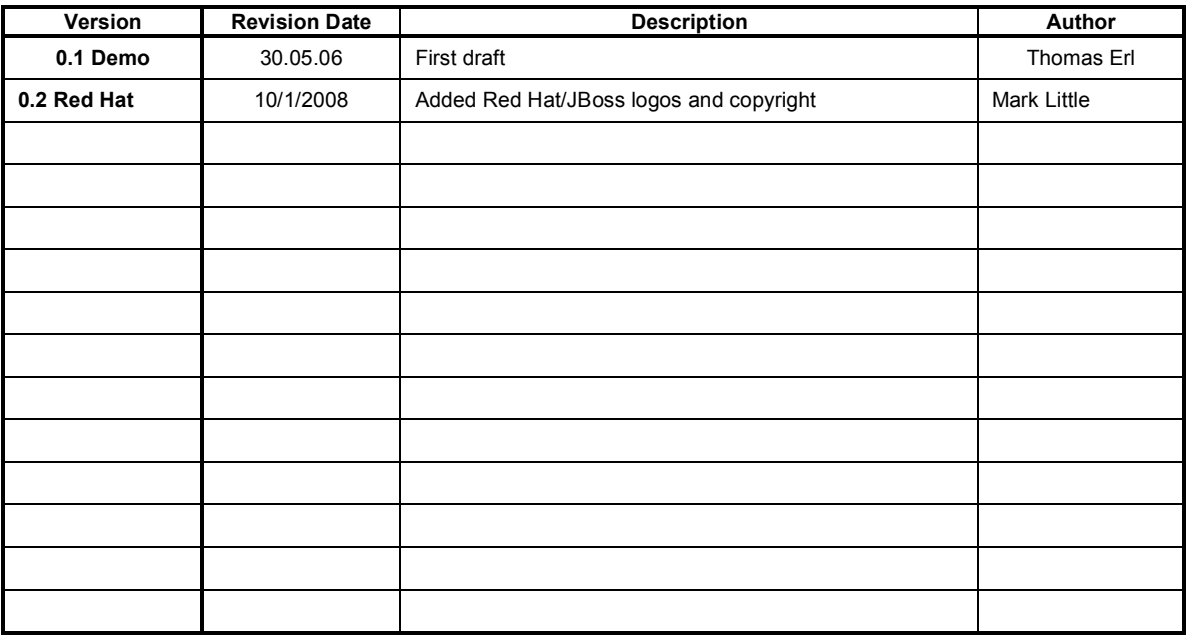

## **Contents**

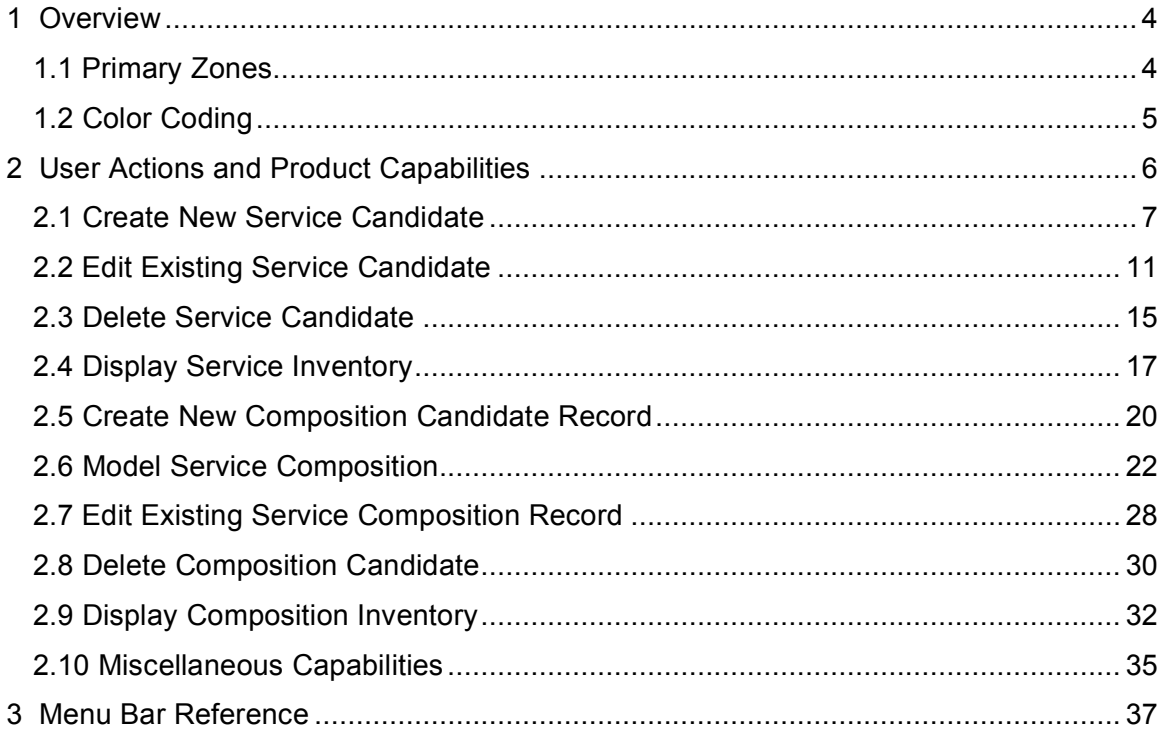

#### **Copyright**

JBoss, Home of Professional Open Source Copyright 2006, JBoss Inc., and individual contributors as indicated by the @authors tag. All rights reserved.

See the copyright.txt in the distribution for a full listing of individual contributors. This copyrighted material is made available to anyone wishing to use, modify, copy, or redistribute it subject to the terms and conditions of the GNU General Public License, v. 2.0. This program is distributed in the hope that it will be useful, but WITHOUT A WARRANTY; without even the implied warranty of MERCHANTABILITY or FITNESS FOR A PARTICULAR PURPOSE.

See the GNU General Public License for more details. You should have received a copy of the GNU General Public License, v. 2.0 along with this distribution; if not, write to the Free Software Foundation, Inc., 51 Franklin Street, Fifth Floor, Boston, \* MA 02110-1301, USA.

# **1 Overview**

The following document provides a high-level functional design of the *Service Modeler – Demo Version* software program. It needs to be emphasized that this version of the Service Modeler product is intended only for demonstration purposes and to assist in the completion of service modeling exercises as part of the SOA Workshop. The features documented in this specification represent approximately 10% of the total feature set planned for the Service Modeler product.

This introductory section establishes some fundamental terms and concepts used in later sections wherein capabilities are explored in more detail. Note the constant use of the term "candidate" is intentional so as to distinguish service and composition candidates within a modeling context from actual services and compositions that would be designed using the Service Designer tool.

## **1.1 Primary Zones**

The Service Modeler user-interface is partitioned into three distinct areas:

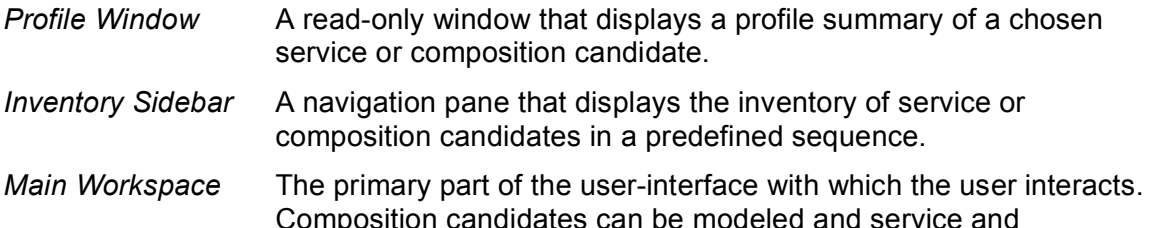

Composition candidates can be modeled and service and composition candidate profiles can be maintained here.

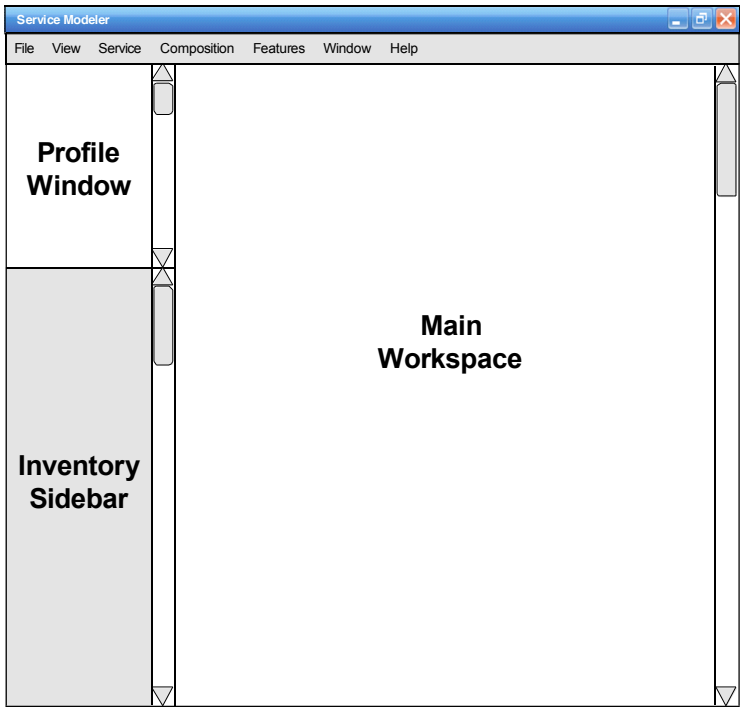

#### **1.2 Color Coding**

The are four key architectural components that users work with when using this tool:

- − Services
- − Operations
- − Compositions
- − Relationships

To make the user-interface as intuitive and functional as possible, colors have been incorporated to effectively communicate what parts of the program are associated with specific components, as shown below.

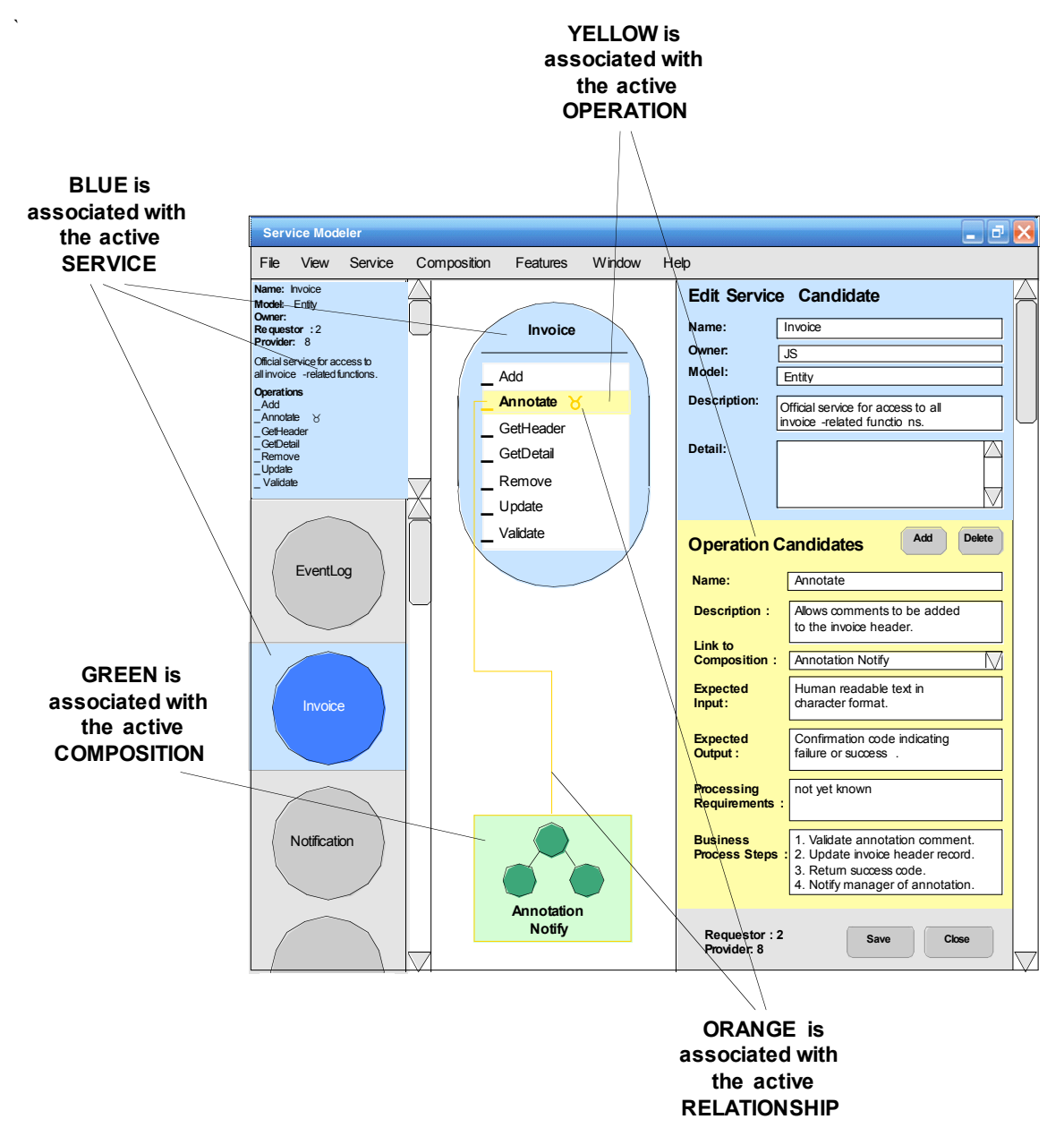

# **2 User Actions and Product Capabilities**

There are many actions a user can perform with this tool. However, this specification is focused on documenting the functionality associated with the following primary capabilities:

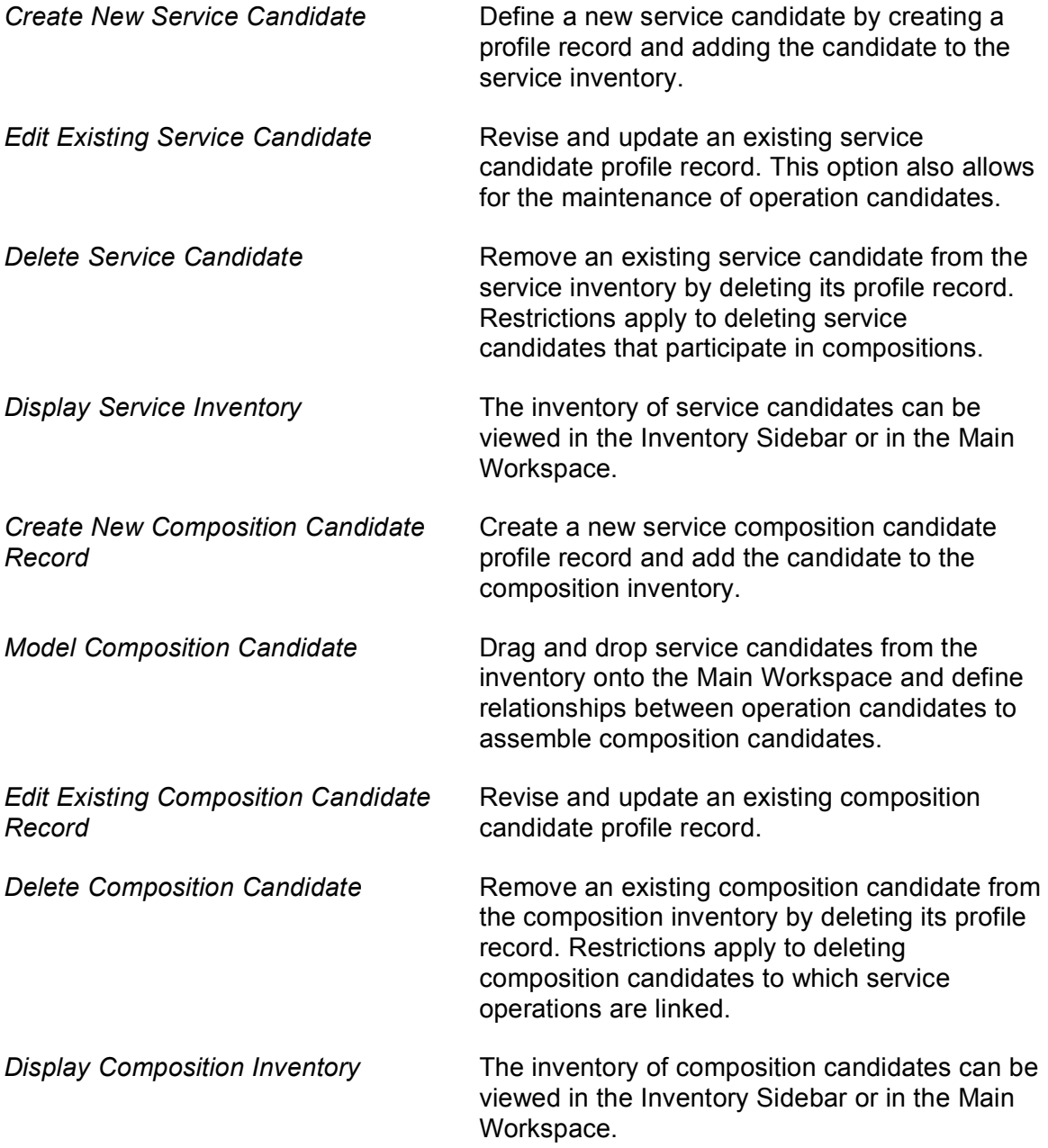

The following sections describe each of these actions and capabilities.

#### **2.1 Create New Service Candidate**

- 1. User selects *Service/New* from the menu bar.
- 2. The *Add Service Candidate* form appears (Figure 2.1.1) in the Main Workspace.

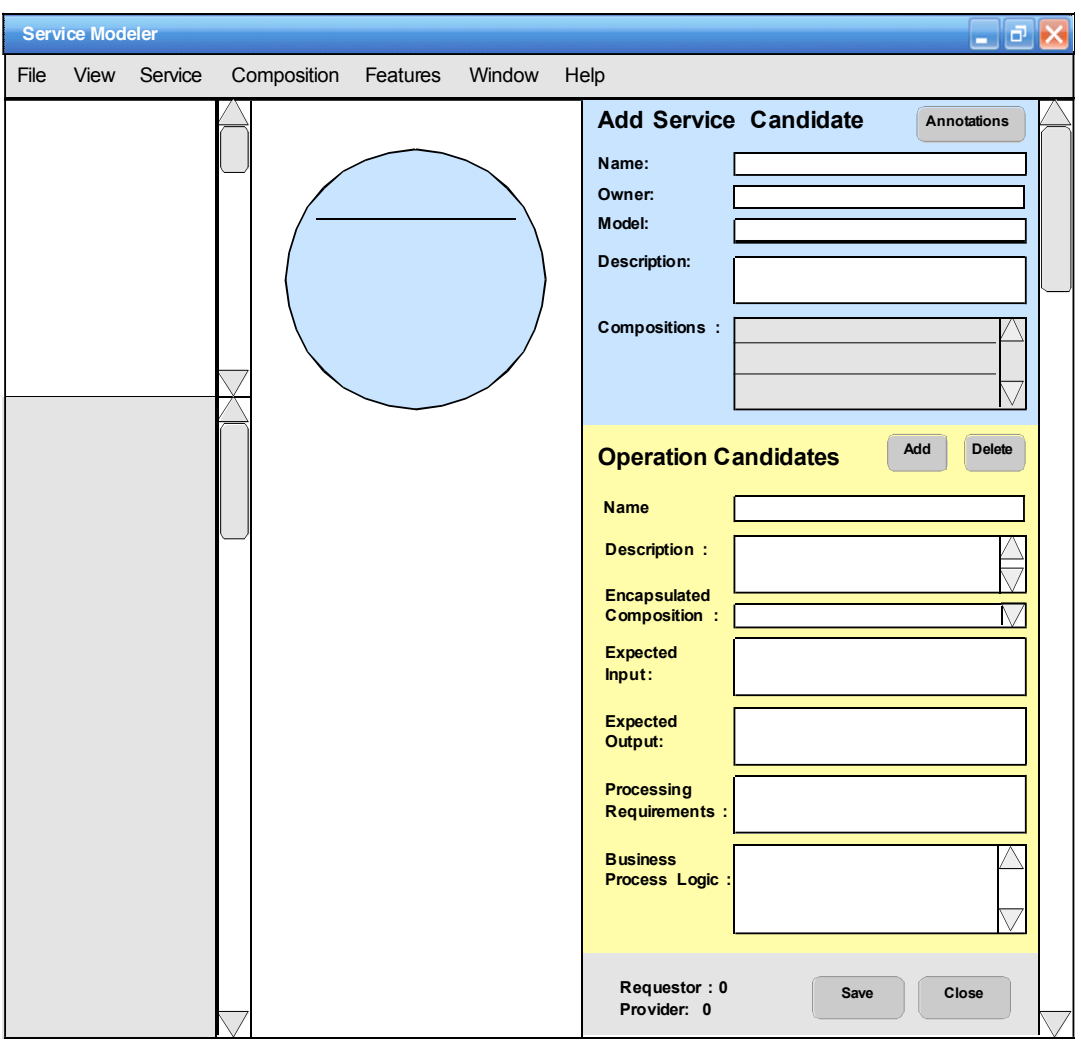

Figure 2.1.1

3. The user can enter the service candidate header information by filling out the fields in the blue form. Ad hoc comments and file attachments can be added by clicking the *Annotations* button, which displays a dedicated MS Word document that is permanently linked to the service candidate profile record.

The user can add operation candidates to the service candidate by filling out the fields in the yellow *Operation Candidates* form and clicking the *Add* button. As operation candidates are added, their names appear within the blue service candidate symbol. (Figure 2.1.2)

If composition candidate records exist and the operation represents a function that encapsulates other services (thereby placing the service into the role of composition controller), the user can link the operation to the composition by selecting it from the *Encapsulated Composition* drop-down list.

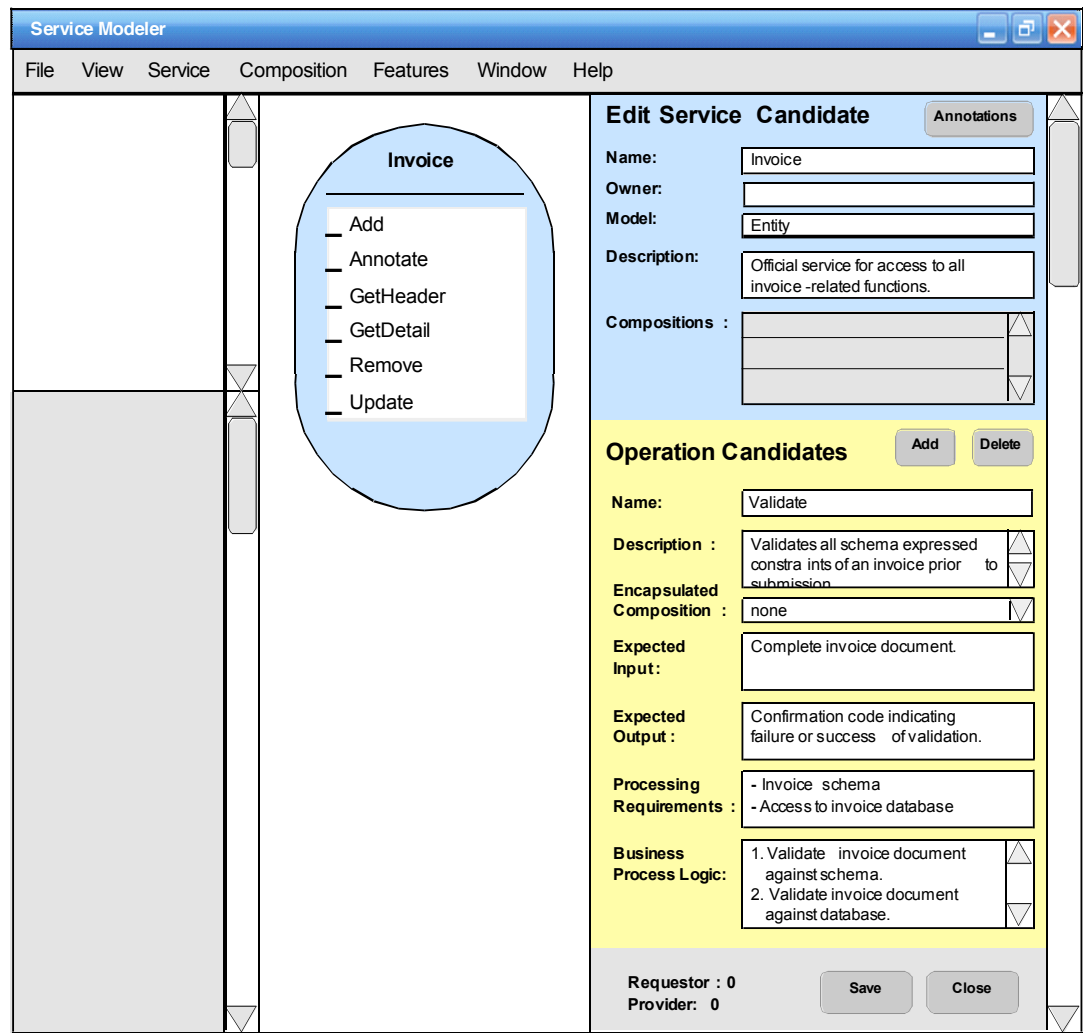

Figure 2.1.2

- 4. Once completed, the user clicks the *Save* and *Close* buttons.
- 5. The service candidate is added to the Inventory Sidebar (Figure 2.1.3) where it is automatically highlighted and its profile information displayed in the Profile Window.

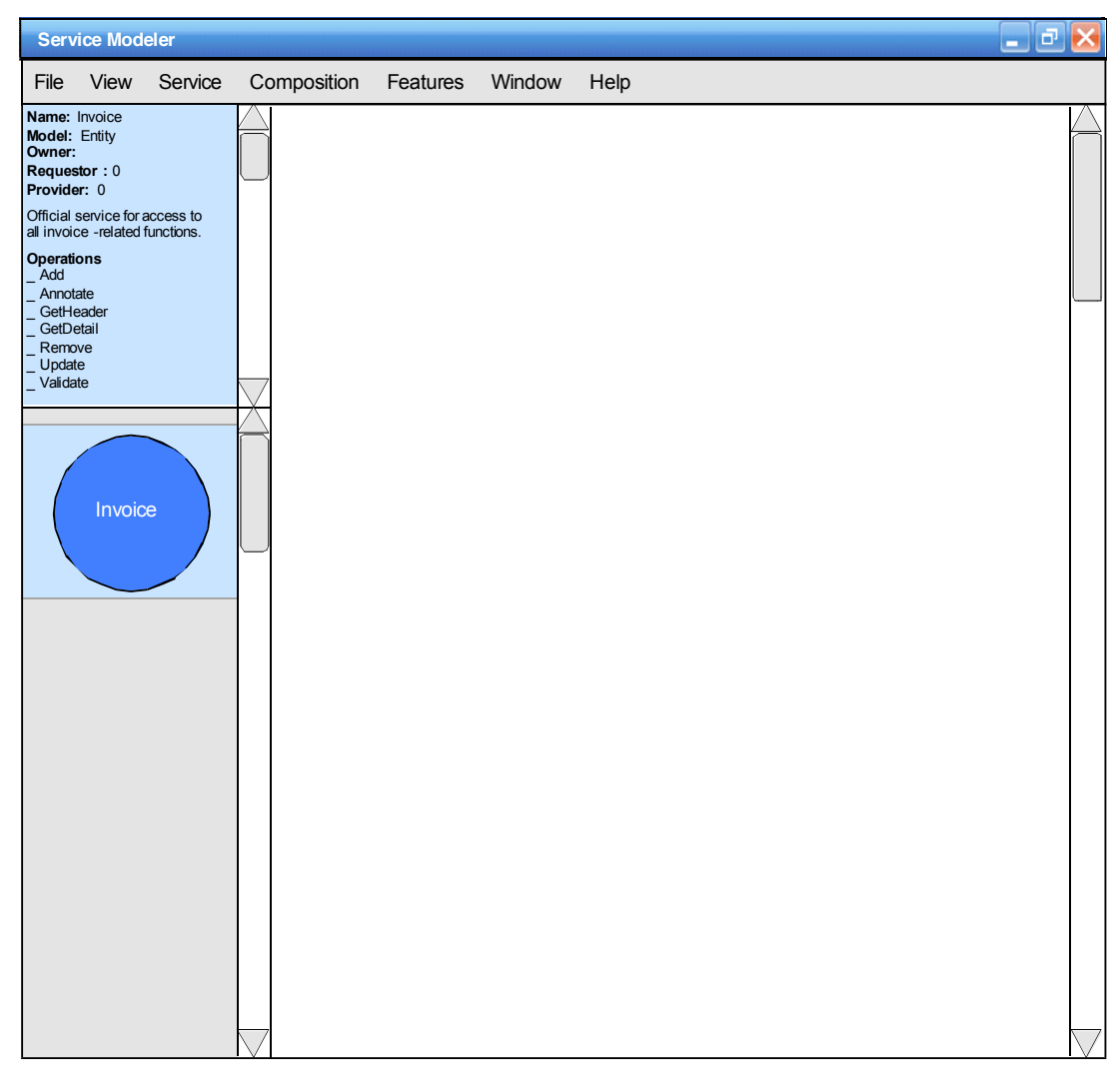

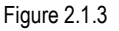

- − The service candidate symbol (Figure 2.1.2) automatically expands vertically as operation candidates are being added to it.
- − Instead of selecting *Service/New* from the menu bar the user can also place the mouse pointer over a non-occupied part of the Inventory Sidebar, click the right mouse button and then select *Add* from the pop-up menu.
- − The user can click the *Save* button at any time while adding the service candidate record. After save is clicked the first time, the Profile Window first appears and displays the information added so far. After *Save* is subsequently clicked, the corresponding changes are displayed in the Profile Window.
- − The read-only Requestor and Provider fields at the bottom of the form indicate composition relationships the service candidate has established. These values are always zero when adding a new service candidate.
- − Only one operation candidate can be linked to a composition candidate. Therefore, only unlinked composition candidates should be displayed in the *Encapsulate Composition* drop-down list.
- − After an operation candidate is linked to a composition candidate, the orange *Expand*  $(\boxtimes)$  symbol is displayed after the operation candidate name within the blue service candidate symbol.

## **2.2 Edit Existing Service Candidate**

1. The user clicks on a service candidate in the Inventory Sidebar to highlight the selection (Figure 2.2.1).

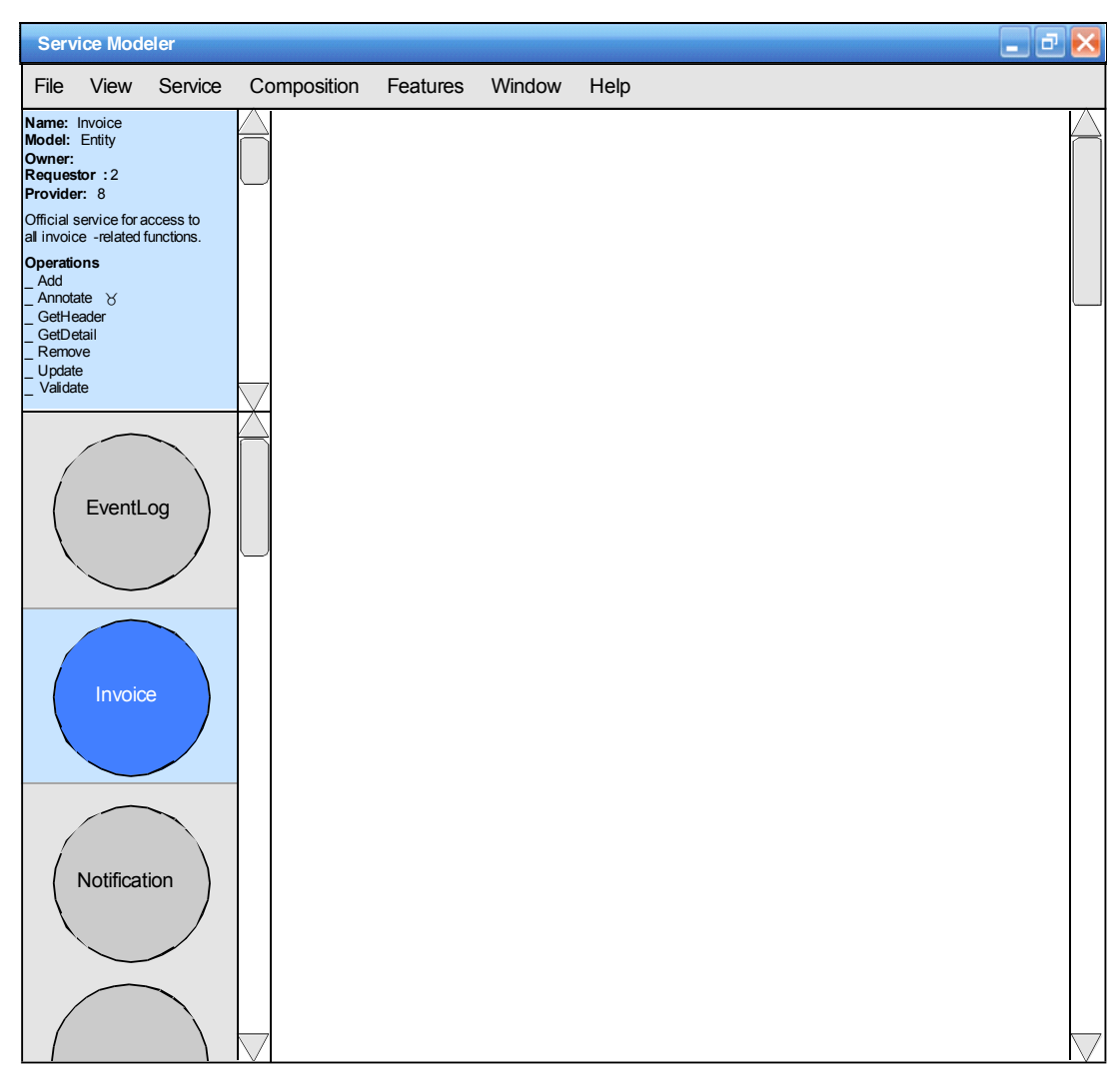

Figure 2.2.1

- 2. The user selects *Service/Edit* from the menu bar.
- 3. The *Edit Service Candidate* form is displayed (Figure 2.2.2).

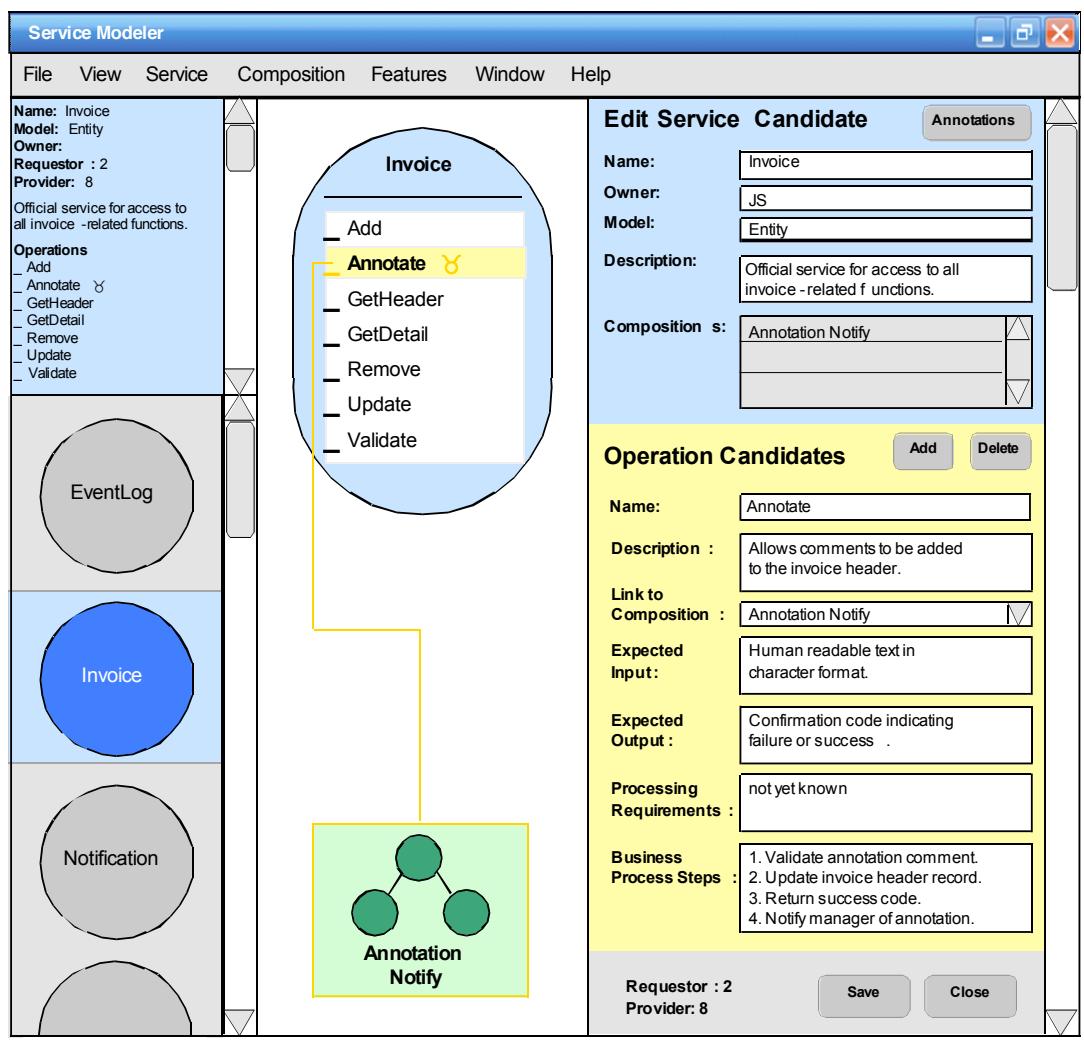

Figure 2.2.2

4. The user can make revisions to any of the editable fields. Operation candidates can be viewed, added, edited, or deleted. The user can click on the operation candidates displayed in the blue service candidate symbol to bring up the corresponding data in the fields of the yellow *Operation Candidates* form.

If an operation is linked to a composition, the corresponding green composition symbol is displayed below the service candidate symbol, linked via an orange relationship line. Double-clicking the composition candidate symbol will open the corresponding composition candidate model view in a new Main Workspace window.

- 5. The user makes revisions and clicks the *Save* button. The user is now free to click on other services in the Inventory Sidebar to display their profile details via the *Edit Service Candidate* form.
- 6. If the user clicks the *Close* button The *Edit Service Candidate* form is no longer displayed and the Inventory Sidebar shows the service highlighted (Figure 2.2.3).

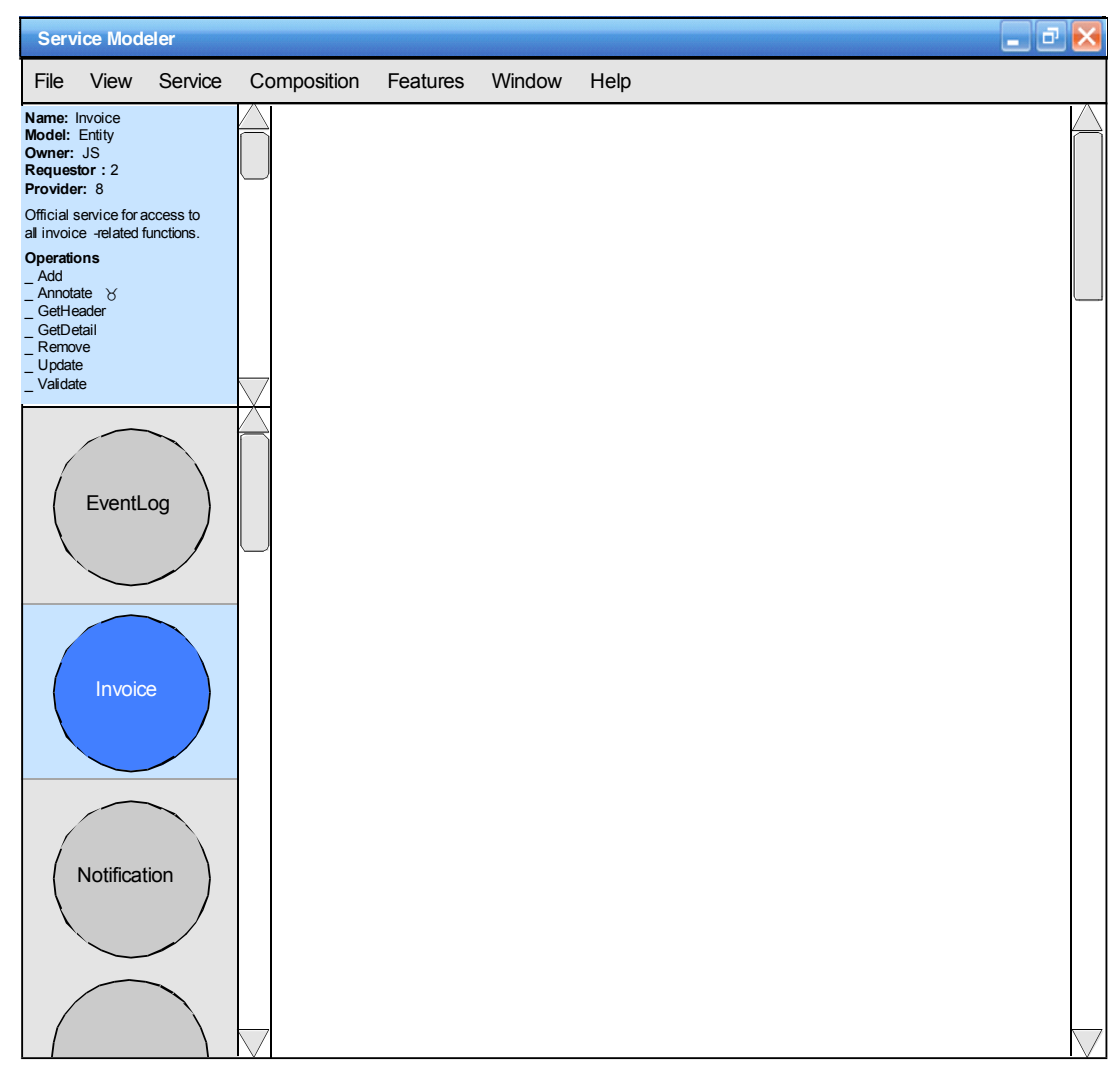

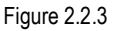

- − Instead of selecting *Service/Edit* from the menu bar, the user can also place the mouse pointer over a service candidate in the Inventory Sidebar, click the right mouse button, and then select *Edit* from the pop-up menu.
- − Instead of selecting *Service/Edit* from the menu bar, the user can double-click the service in the Inventory Sidebar.
- − The user can click *Save* at any time while editing the service candidate record. After the *Save* button is clicked, the corresponding changes are displayed in the Profile Window.
- − The *Expand* ( $\mathbb{Z}$ ) symbol is displayed in orange next to the name of an operation candidate that has been linked to a composition candidate using the *Encapsulated Composition* drop-down list.
- − If the user makes changes to a record and then attempts to navigate to another, the program will prompt the user to save changes before allowing the navigation.

− Service operation candidates can be deleted by moving the mouse over the operation candidate name within the service candidate symbol, right-clicking the mouse, and then selecting *Delete* from the pop-up menu.

#### **2.3 Delete Service Candidate**

1. The user selects the service candidate in the Inventory Sidebar (Figure 2.3.1).

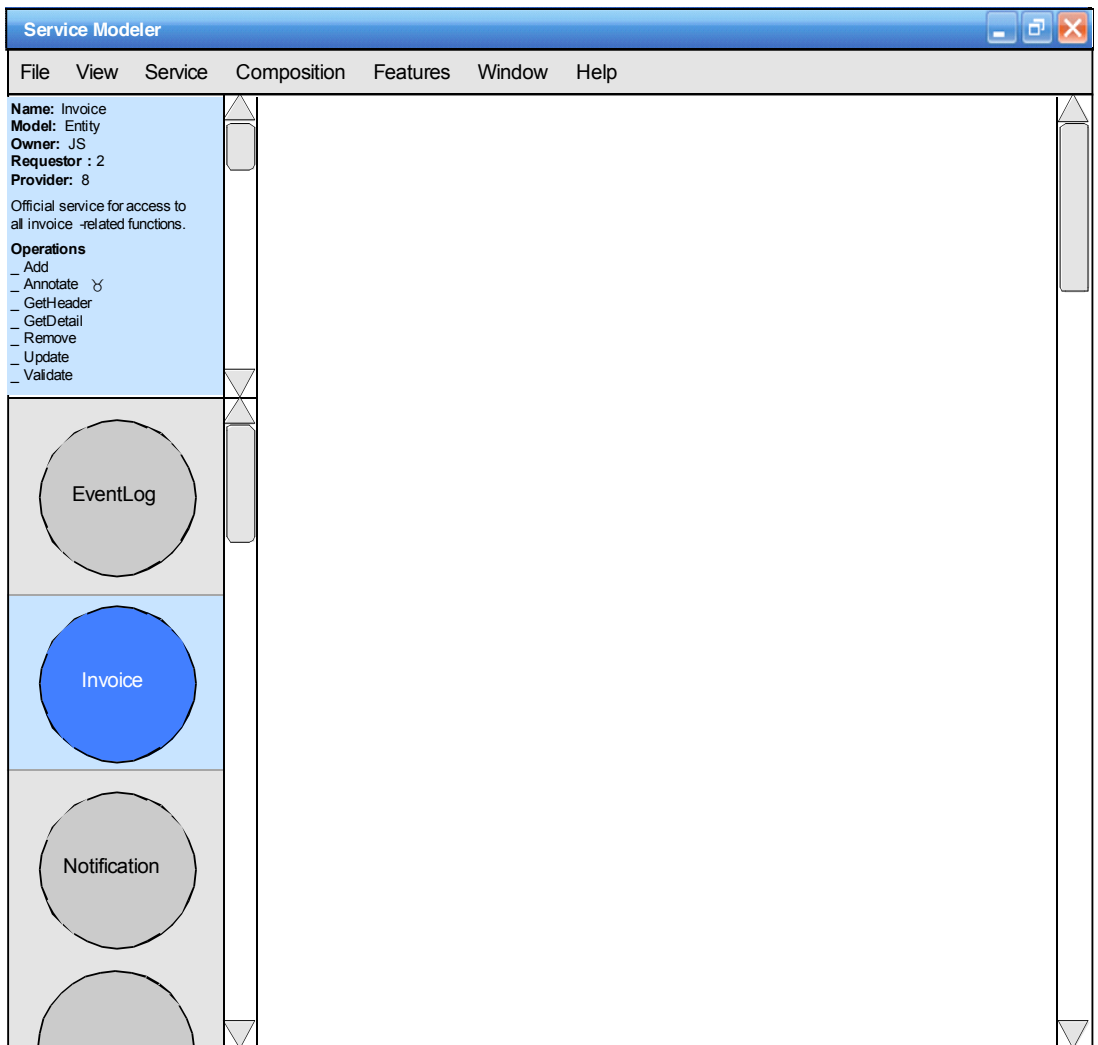

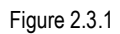

- 2. The user selects *Service/Delete* from the menu bar.
- 3. The user is prompted to confirm that the service candidate will be deleted from the inventory.
- 4. If the user chooses "Yes", the service is removed from the Inventory Sidebar (Figure 2.3.2) and the service record is deleted.

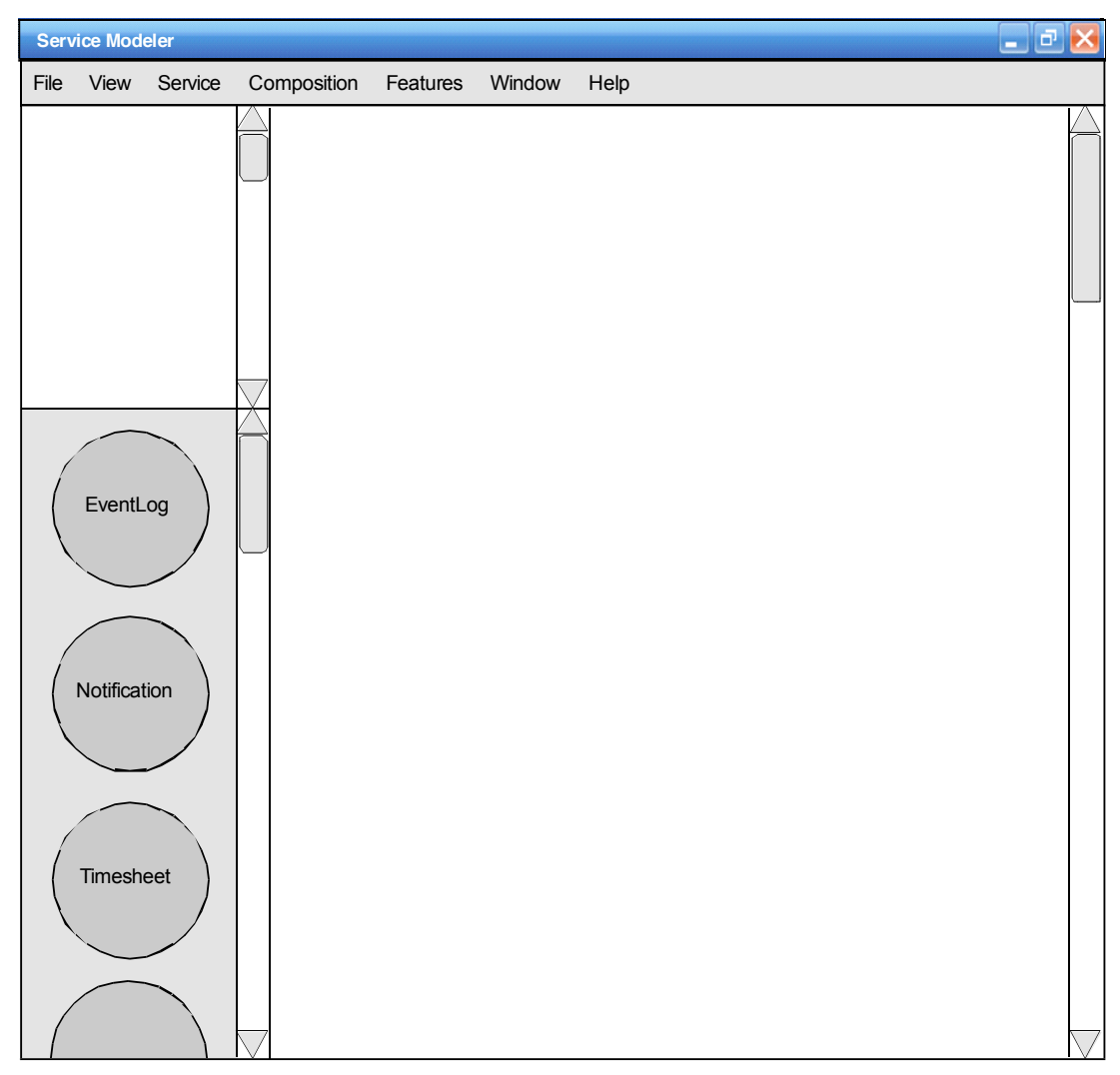

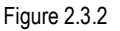

- − Instead of selecting *Service/Delete* from the menu bar, the user can also place the mouse pointer over the service candidate in the Inventory Sidebar, click the right mouse button and then select *Delete* from the pop-up menu.
- − Instead of selecting *Service/Delete* from the menu bar, the user can highlight the service in the Inventory Sidebar and press the *Delete* key.
- − A service candidate that is already part of existing service compositions cannot be deleted. If the user attempts to delete such a candidate, the following message is displayed: *"The service candidate is part the following composition(s) and cannot be deleted: \_\_\_\_\_\_\_\_\_\_\_."* This message is displayed in a dialog box before asking for confirmation of the deletion. (If a user manually removes the service candidate from all compositions, it can then be deleted.)

#### **2.4 Display Service Inventory**

The Inventory Sidebar can display the existing inventory of service or composition candidates. This action allows a user to force the display of the service candidate inventory.

- 1. The user selects *Service/View Inventory/Sidebar* from the menu bar.
- 2. The service candidates are displayed in alphabetical order in the Inventory Sidebar (Figure 2.4.1).

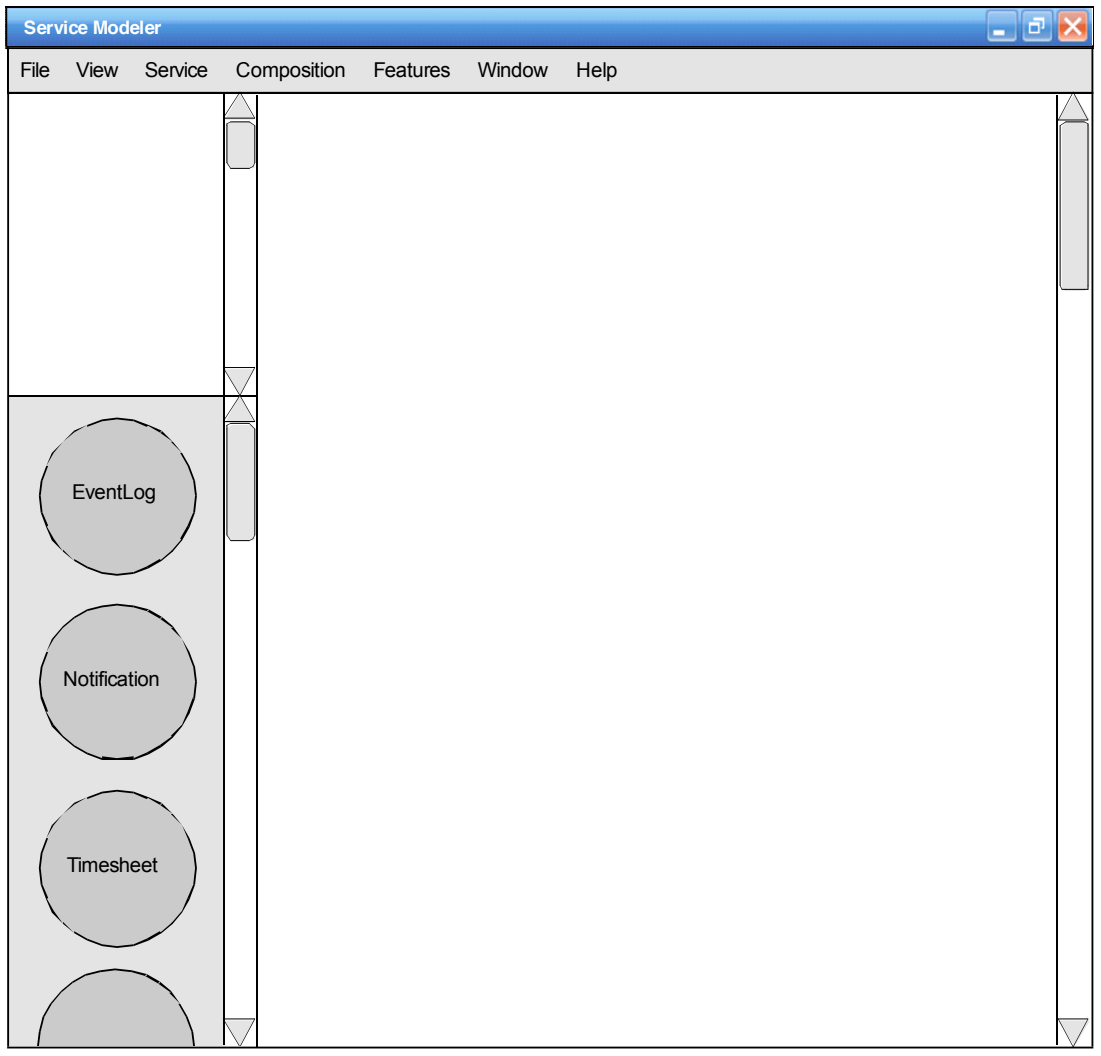

Figure 2.4.1

When a larger inventory of services exists, the sidebar can be too small to effectively view all service candidates. This next action allows the user to display the entire inventory on the Main Workspace.

- 1. The user selects *Service/View Inventory/Full Screen* from the menu bar.
- 2. If the Inventory Sidebar and Profile Window are visible, they are hidden.

3. The service candidates are displayed in alphabetical order in the Main Workspace (Figure 2.4.2).

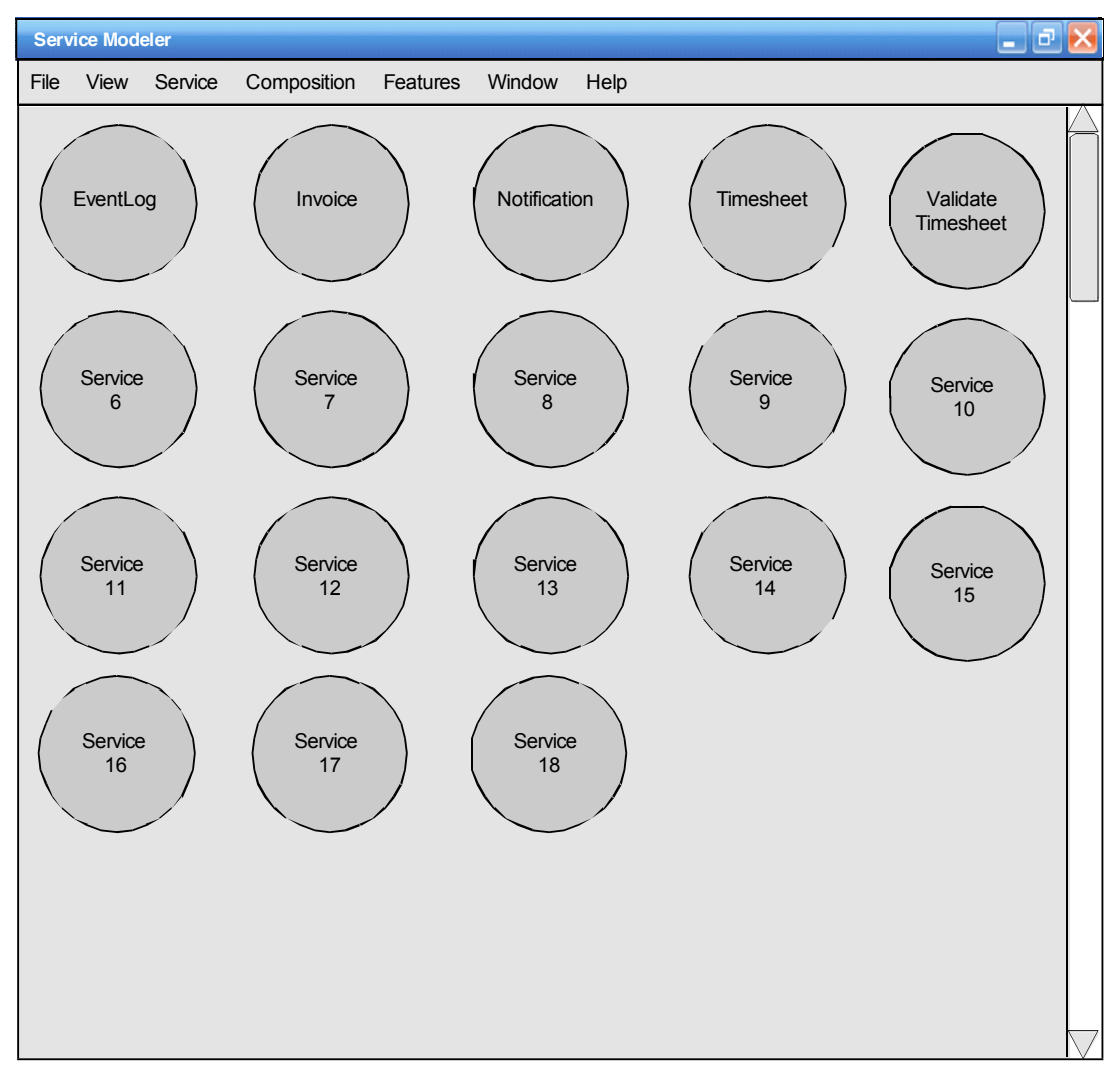

Figure 2.4.2

4. In this view, the user can highlight and select a service as in the Inventory Sidebar (Figure 2.4.3).

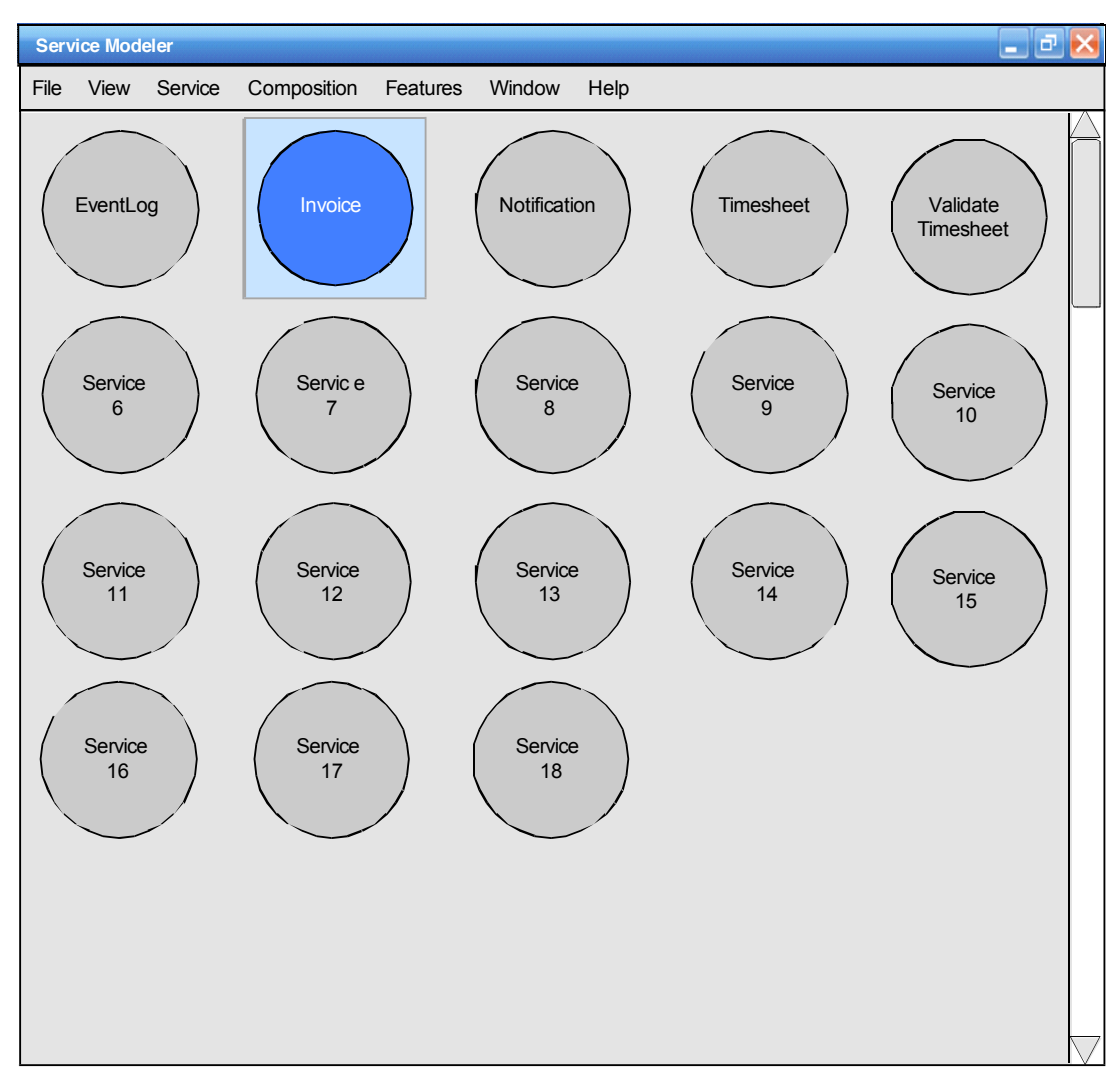

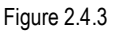

- − In the full screen view, the same short-cut actions (right-click pop-up menus, doubleclick, and delete key) described earlier are also available.
- − The highlighted service can be also selected using the *Up, Down, Right,* and, *Left* arrow keys.
- − Even though it may appear as though the inventory is being displayed in the Main Workspace, this could actually just be a maximized Inventory Sidebar window.

#### **2.5 Create New Composition Candidate Record**

- 1. The user selects *Composition/New* from the menu bar.
- 2. The *Add Composition Candidate* form (Figure 2.5.1) appears.

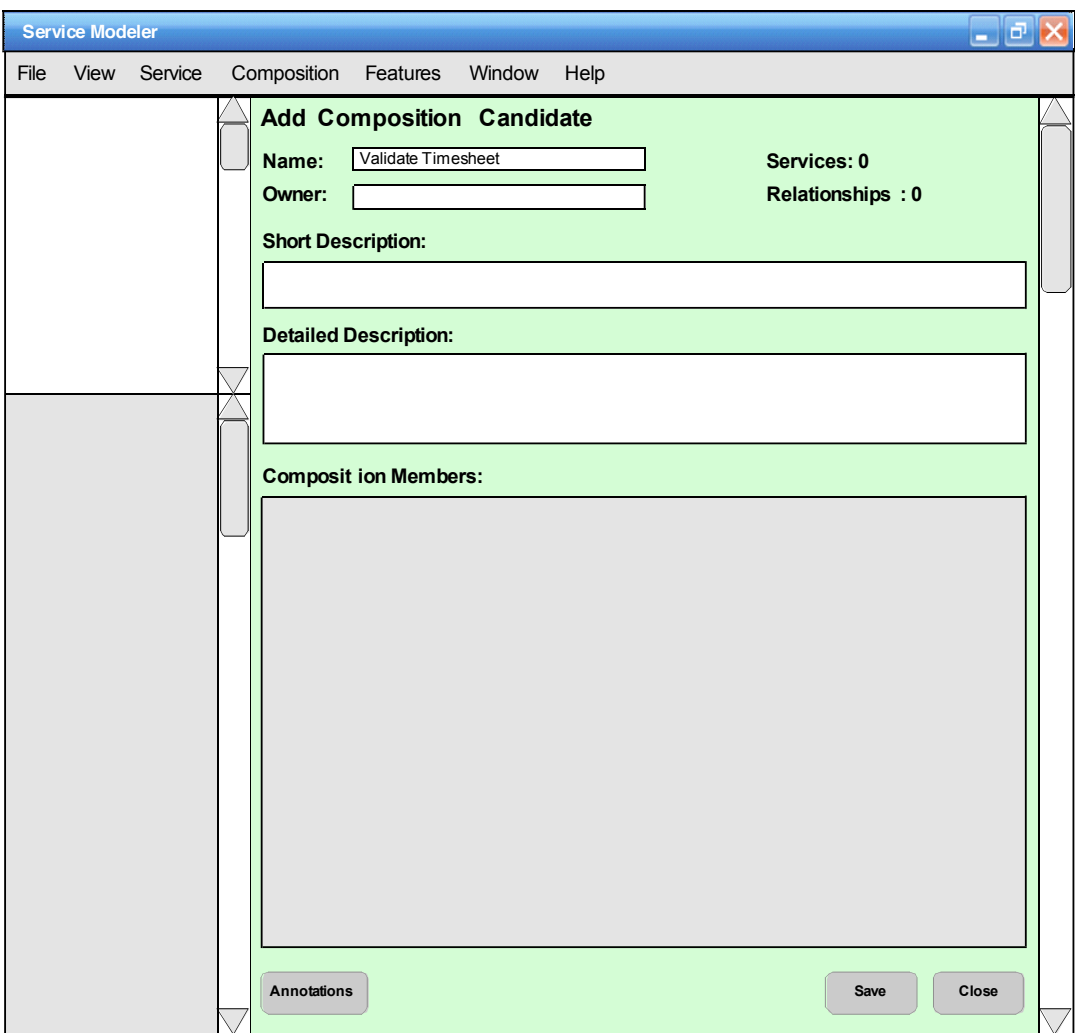

Figure 2.5.1

- 3. In addition to filling out the header text fields, comments and file attachments can be added by clicking the *Annotations* button (which displays a dedicated MS Word document that is permanently linked to the composition candidate profile record). After completing the fields, the user clicks the *Save* and *Close* buttons.
- 4. The *Add Composition Candidate* form disappears, the composition is displayed in the Inventory Sidebar, its profile information appears in the Profile Window and the following message is displayed in the blank Main Workspace: "*A new service composition candidate has been created. Click here to begin adding service candidates.*" (Figure 2.5.2)

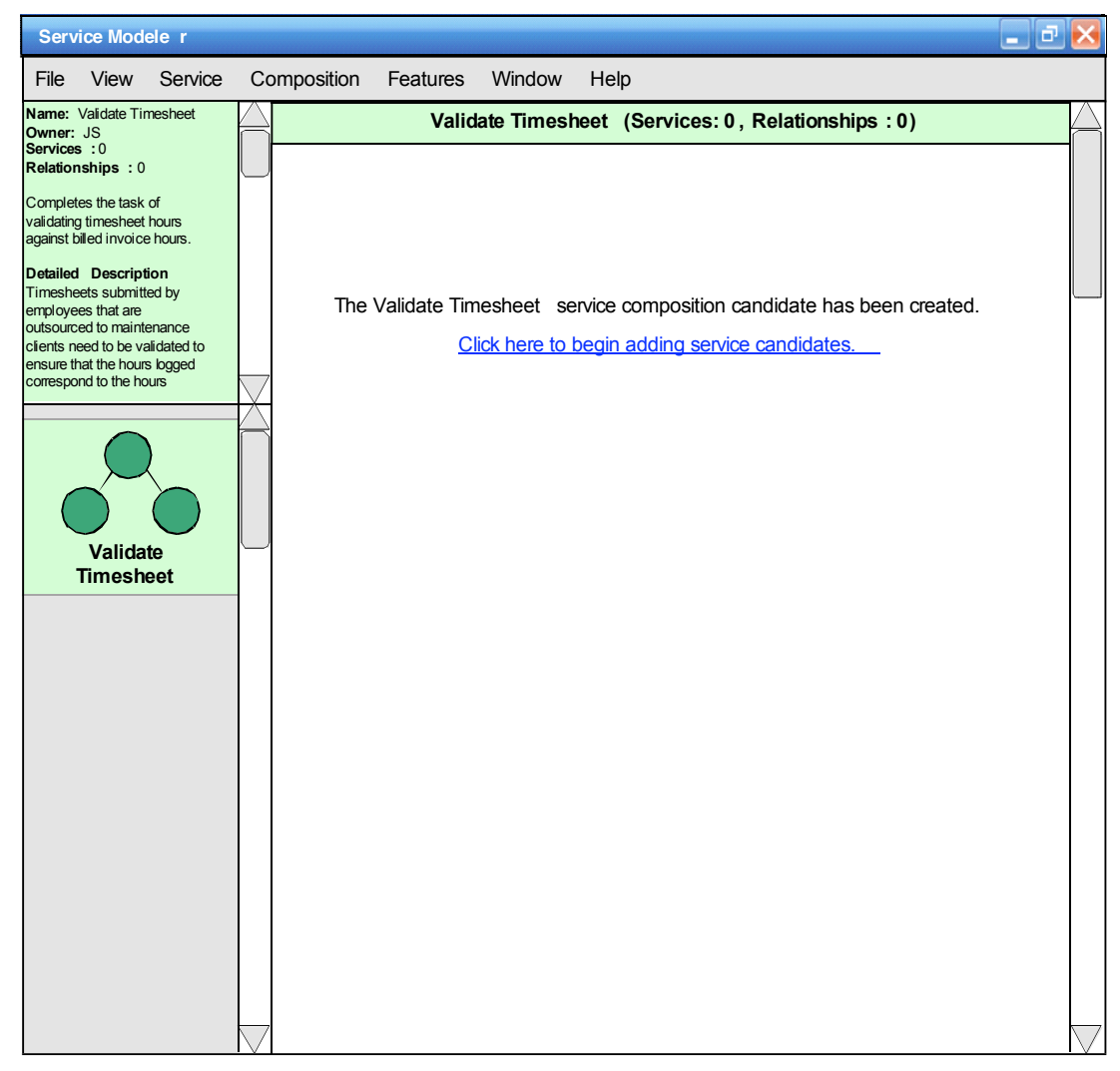

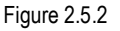

- − A composition can only be added if more than one service exists in the inventory. If zero or one service exists, display the following message when the user attempts this action: "*A service composition candidate can only be created if more than one service candidate exists in the service inventory.*"
- − The read-only *Services* field indicates the amount of service candidates with established relationships in this composition candidate. A new composition record will always have zero services.
- − The read-only *Relationships* field indicates the amount of inter-service message exchanges that have been mapped for this composition candidate. A new composition record will always have zero relationships.
- − The read-only *Composition Members* area is reserved for displaying a list of service candidates that have established relationships in this composition candidate. This area is not populated when creating a new composition candidate record.

#### **2.6 Model Service Composition**

1. If the user would like to model a composition candidate after adding a new composition candidate record, the user would need to click the *Click here to begin adding service candidates.* link described in Figure 2.5.2.

If the user would like to model a composition candidate for an existing composition candidate record, the user would need choose and double-click the candidate from the Inventory Sidebar.

If this is a new model, the Main Workspace will be blank (Figure 2.6.1), except for the composition candidate title bar.

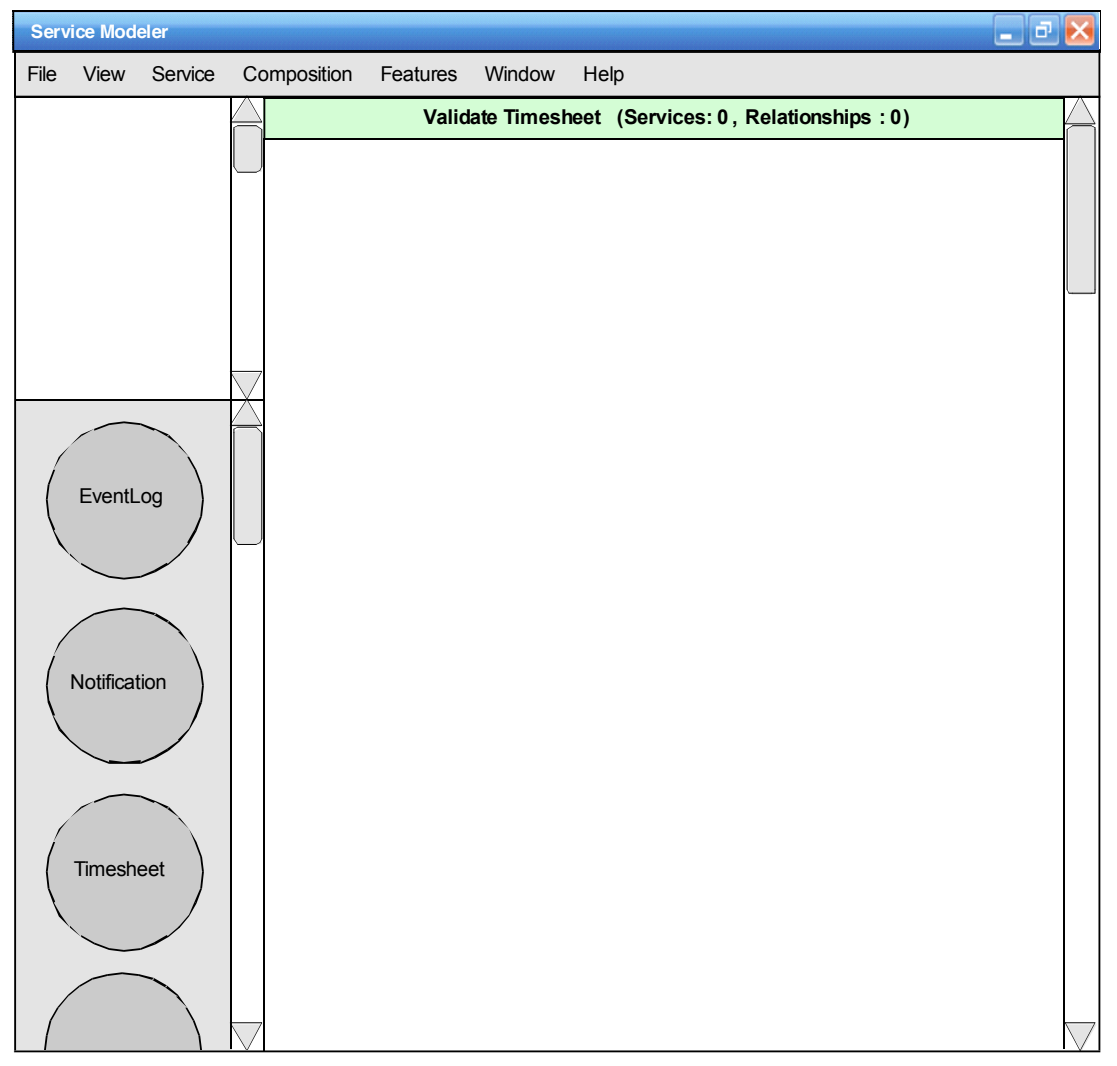

Figure 2.6.1

2. The user selects a service candidate from the Inventory Sidebar and then uses the mouse to drag and drop the service candidate symbol onto the Main Workspace area (Figure 2.6.2).

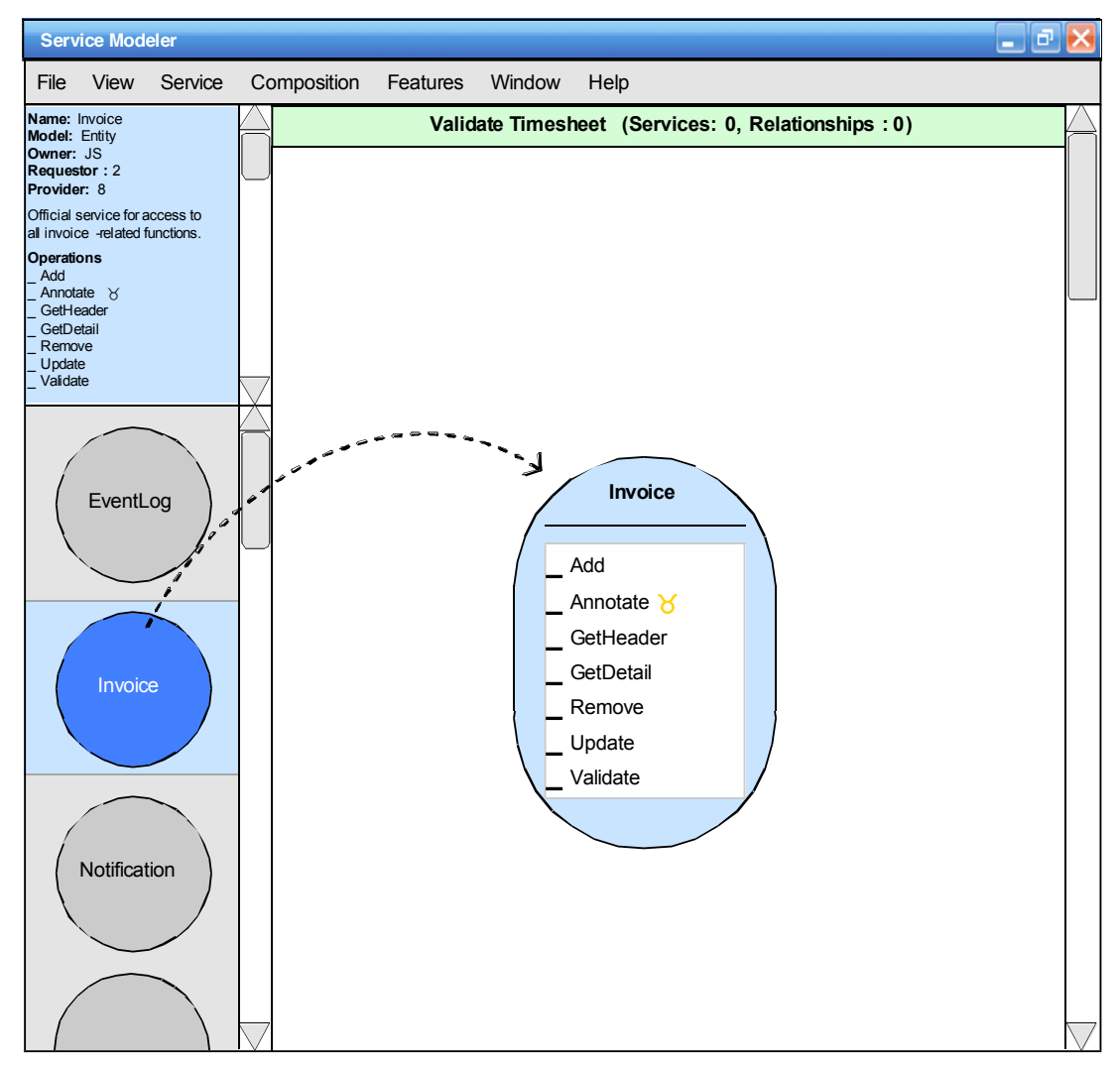

Figure 2.6.2

3. After the user has added two or more service candidates to the Main Workspace, data exchange relationships can be mapped. To accomplish this, the user clicks on the service requestor operation candidate first. This changes its bullet color to orange (Figure 2.6.3).

(The "requestor" represents the service candidate that initiates contact with another service candidate called the "provider." The requestor within this model is identified by the operation containing the Expand  $(\mathbb{Z})$  symbol.)

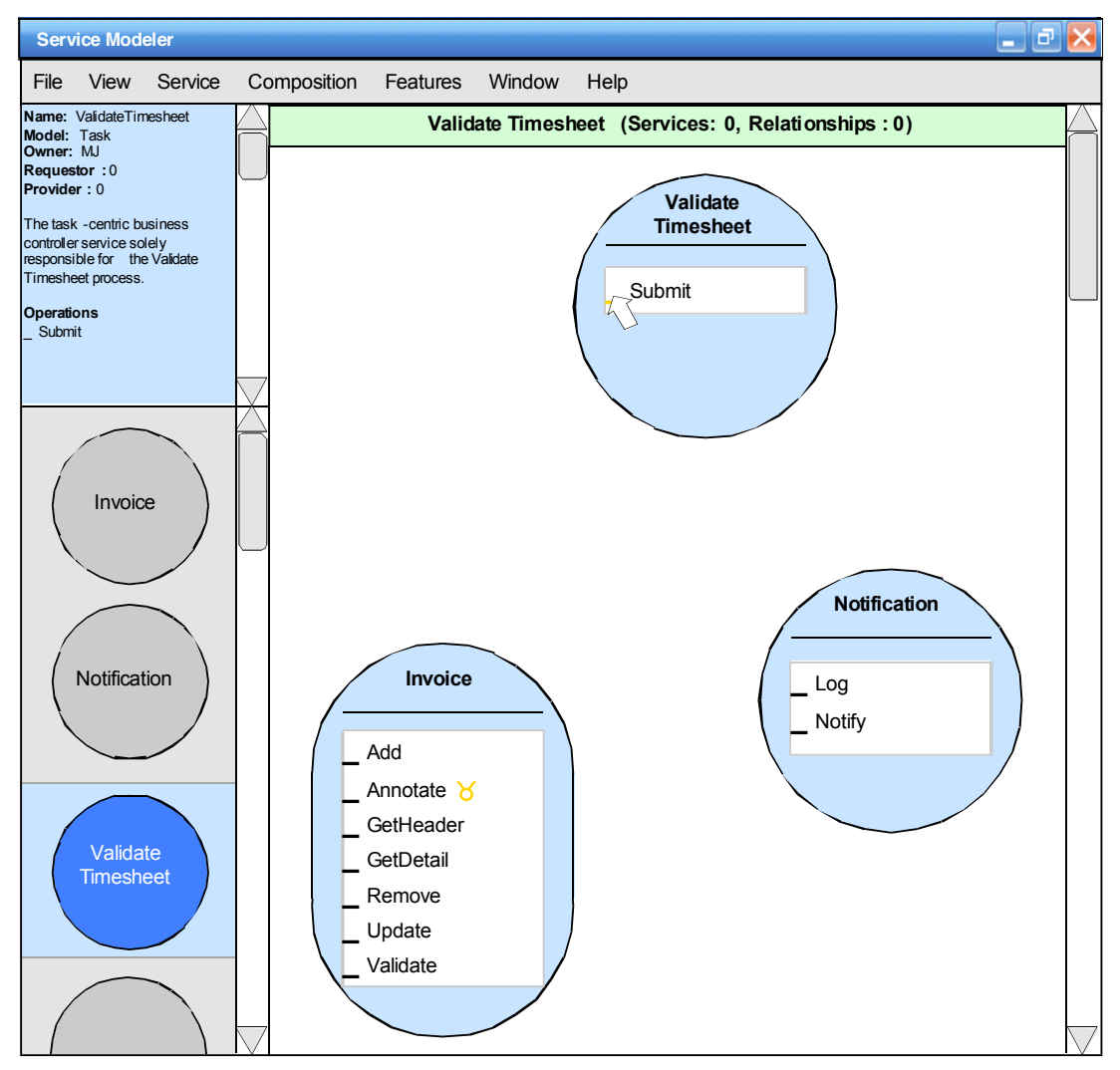

Figure 2.6.3

4. The user then drags the relationship line to the operation candidate of the service provider. The bullet of the provider's operation candidate turns orange and both requestor and provider operation candidate names are highlighted in yellow (Figure 2.6.4).

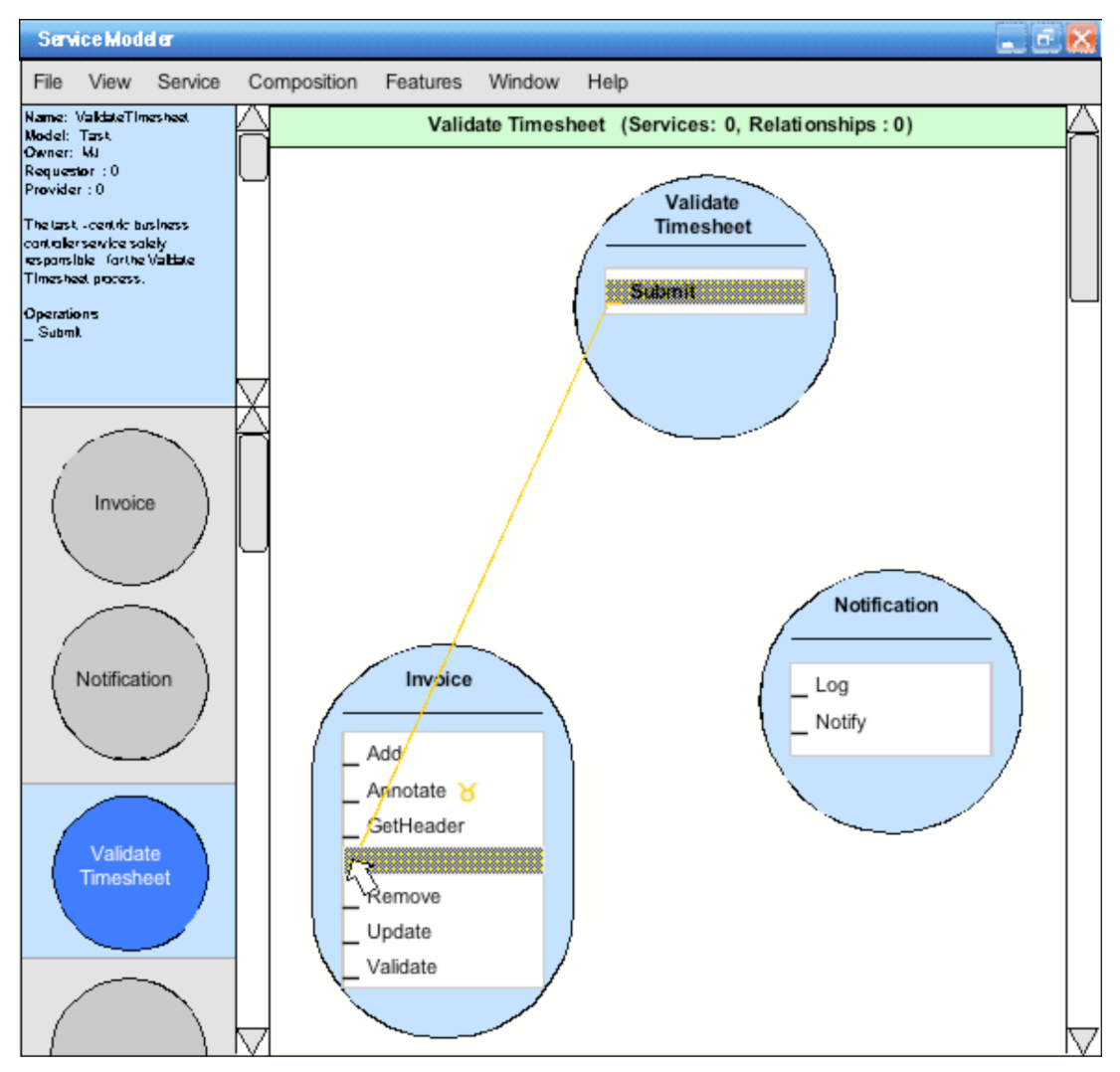

Figure 2.6.4

5. After the user releases the mouse, the relationship line is automatically adjusted so that it consists of vertical and horizontal lines only (which do not overlap with the service candidate symbols).

Note that:

- − the Services and Relationships counters in the composition candidate title bar are incremented
- − the service candidate Requestor and Provider counters in the Profile Window are incremented
- − the *Expand* ( $\mathbb{Z}$ ) symbol is displayed in the requestor candidate's symbol and in the corresponding operation candidate in the Profile Window

The user can then proceed to add further relationships (Figure 2.6.5).

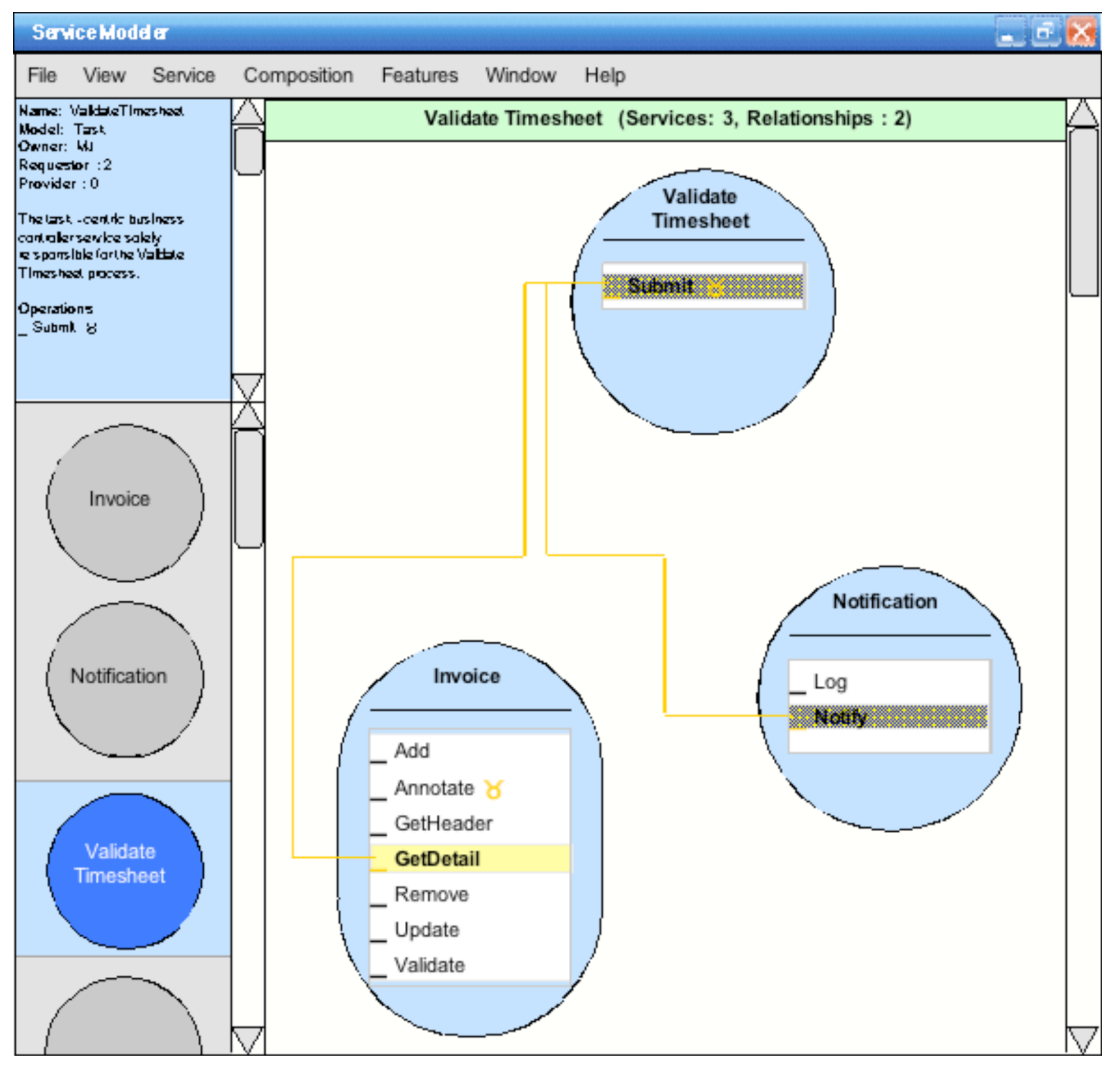

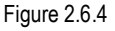

- − Each relationship within the composition candidate increments its *Relationships* count.
- Each service with one or more relationships within the composition candidate increments its *Services* count.
- − Each relationship that a service candidate is connected to as a provider or requestor increments the candidate's corresponding *Provider* or *Requestor* count.
- The modeled relationships and the layout of the compositions (x, y coordinates of symbols) are stored as part of the composition record. The user must select *File/Save* to save the changes. If the user tries to start a new composition or exit the program, a dialog box will be displayed asking if the user would like to save changes.
- The user may, at any time while modeling a composition, create new service candidates. This opens up a new Main Workspace window while preserving the current one.
- − The *Expand* ( $\mathbb{Z}$ ) control next to a service operation candidate's name indicates that the operation candidate is encapsulating a composition. Clicking this control will open up the modeling view of the corresponding composition candidate.
- − Within the Main Workspace area, the user can position the service candidate symbol anywhere by using the mouse to drag and drop. There is no grid that the symbol snaps to. The motion of moving the symbol around needs to be very smooth and easy.
- − The Main Workspace can be expanded indefinitely via horizontal and vertical scroll bars. The window can be zoomed in and out using the *View/Zoom* menu item (see section 3. Menu Reference).
- − Hovering a symbol (after dragging it with the mouse) over a vertical or horizontal scroll bar of the Main Workspace automatically scrolls the window.

### **2.7 Edit Existing Service Composition Record**

- 1. The user chooses a composition candidate from the Inventory Sidebar and selects *Composition/Edit* from the menu bar.
- 2. The *Edit Composition Candidate* form (Figure 2.7.1) appears.

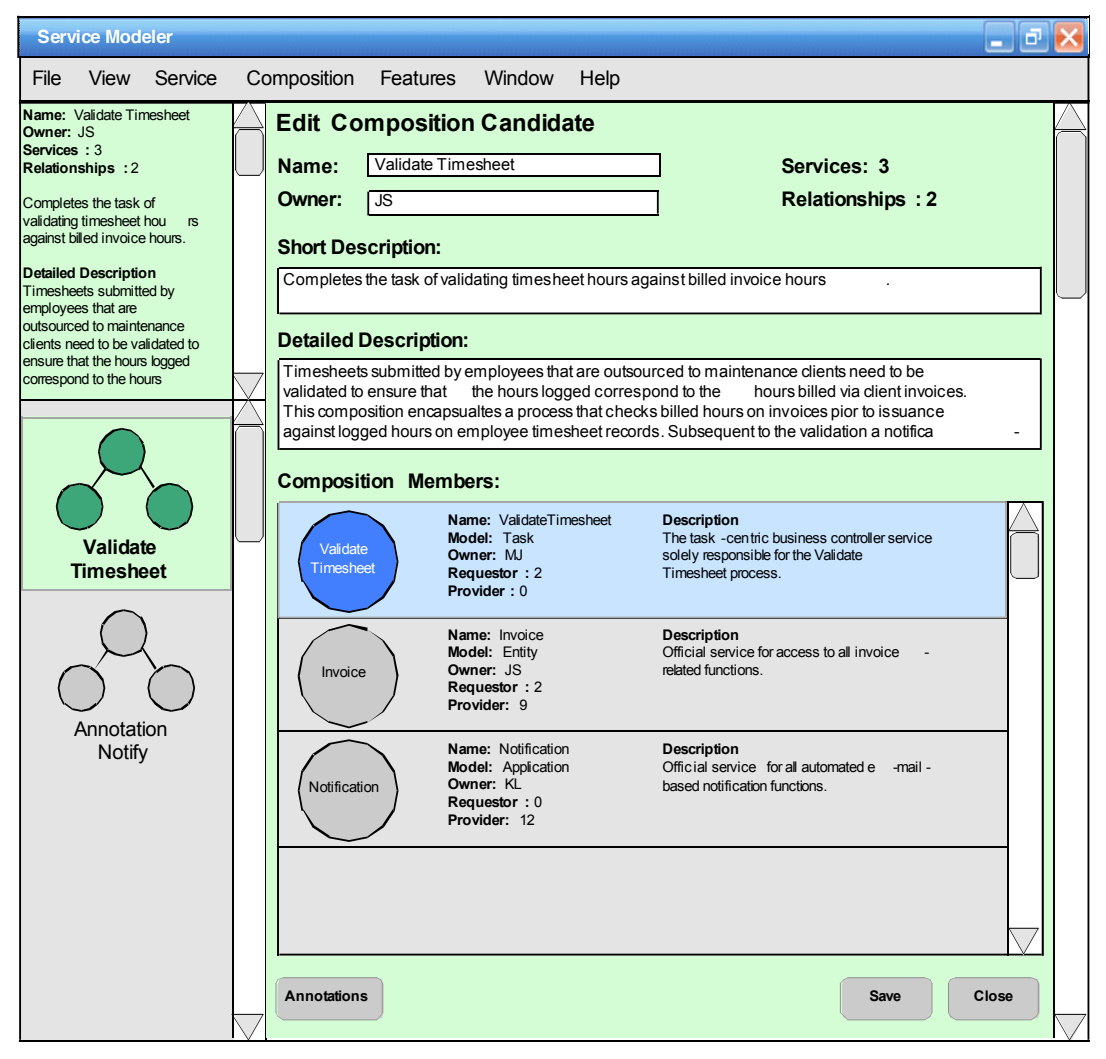

Figure 2.7.1

- 3. The user makes revisions and clicks the *Save* button. The user is now free to click on other composition candidates in the Inventory Sidebar to display their profile details via the *Edit Composition Candidate* form.
- 4. If the user clicks the *Close* button the *Edit Composition Candidate* form is no longer displayed and the Inventory Sidebar shows the composition highlighted (Figure 2.7.2).

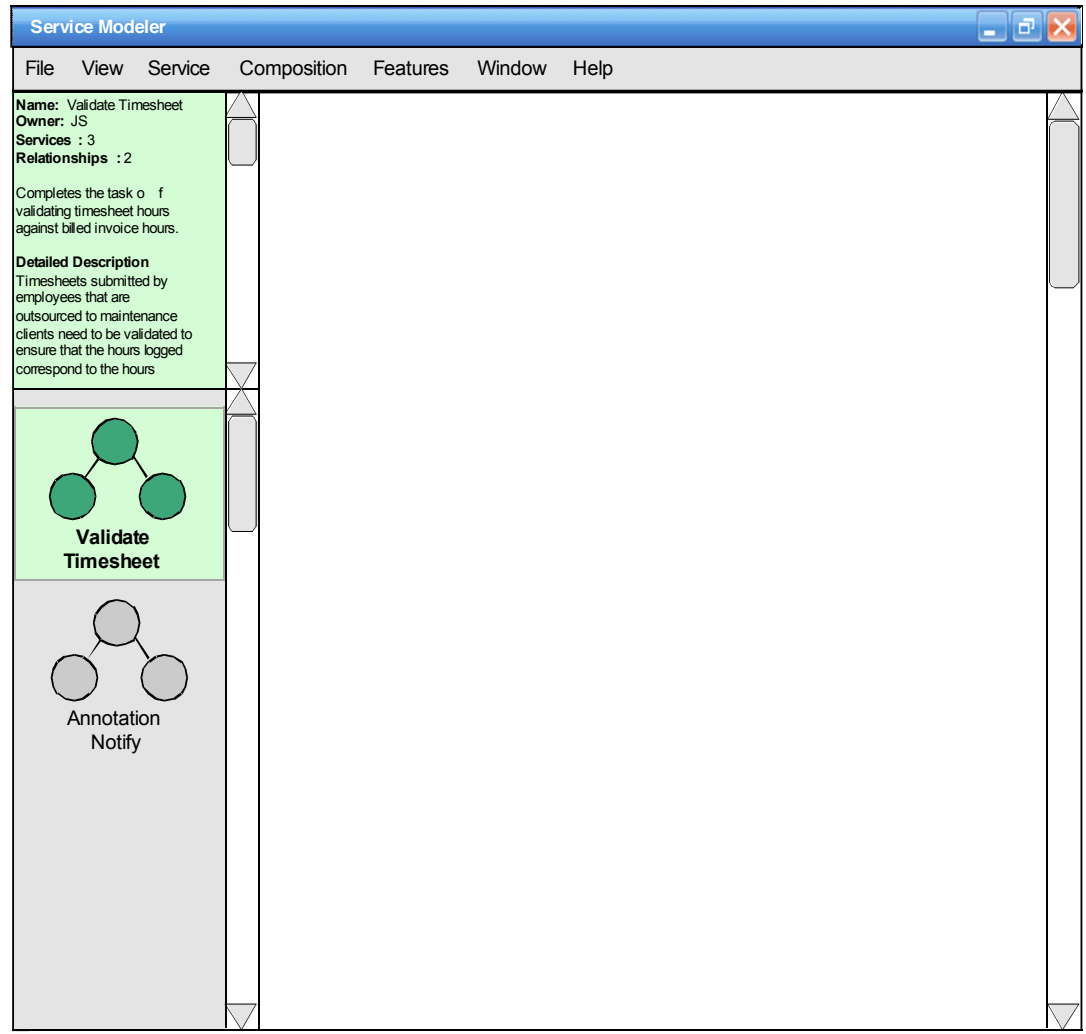

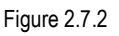

- − If a user makes changes to a record and then attempts to navigate to another, the program will prompt the user to save changes before allowing the navigation.
- − The *Composition Members* area provides a read-only view of all service candidates with established relationships in the composition. The service containing the operation candidate that is linked to the composition (via the *Encapsulate Composition* drop-down list) is highlighted.
- − The user can, at any time, save while editing the composition candidate record. After the *Save* button is clicked, the corresponding changes are displayed in the Profile Window.
- − Double-clicking a composition candidate from the inventory opens up the modeling window (with the composition candidate title bar) displaying the model exactly as last saved by the user (for example, Figure 2.6.4).

## **2.8 Delete Composition Candidate**

1. The user selects the composition candidate in the Inventory Sidebar (Figure 2.8.1).

| <b>Service Modeler</b>   |                                                                                                    |         |             |          |        |      | - 0 |
|--------------------------|----------------------------------------------------------------------------------------------------|---------|-------------|----------|--------|------|-----|
| File                     | View                                                                                                    | Service | Composition | Features | Window | Help |     |
| Owner: JS<br>Services: 3 | Name: Validate Timesheet<br>Relationships : 2<br>Completes the task of<br>validating timesheet hours<br>against billed invoice hours.<br><b>Detailed Description</b><br>Timesheets submitted by<br>employees that are<br>outsourced to maintenance<br>clients need to be validated to<br>ensure that the hours logged<br>correspond to the hours<br>Validate<br><b>Timesheet</b><br>Annotation<br>Notify |         |             |          |        |      |     |
|                          |                                                                                                    |         |             |          |        |      |     |

Figure 2.8.1

- 2. The user selects *Composition/Delete* from the menu bar.
- 3. The user is prompted to confirm that the composition candidate will be deleted from the inventory.
- 4. If the user chooses "Yes", the composition candidate is removed from the Inventory Sidebar (Figure 2.3.2) and the composition candidate record is deleted.

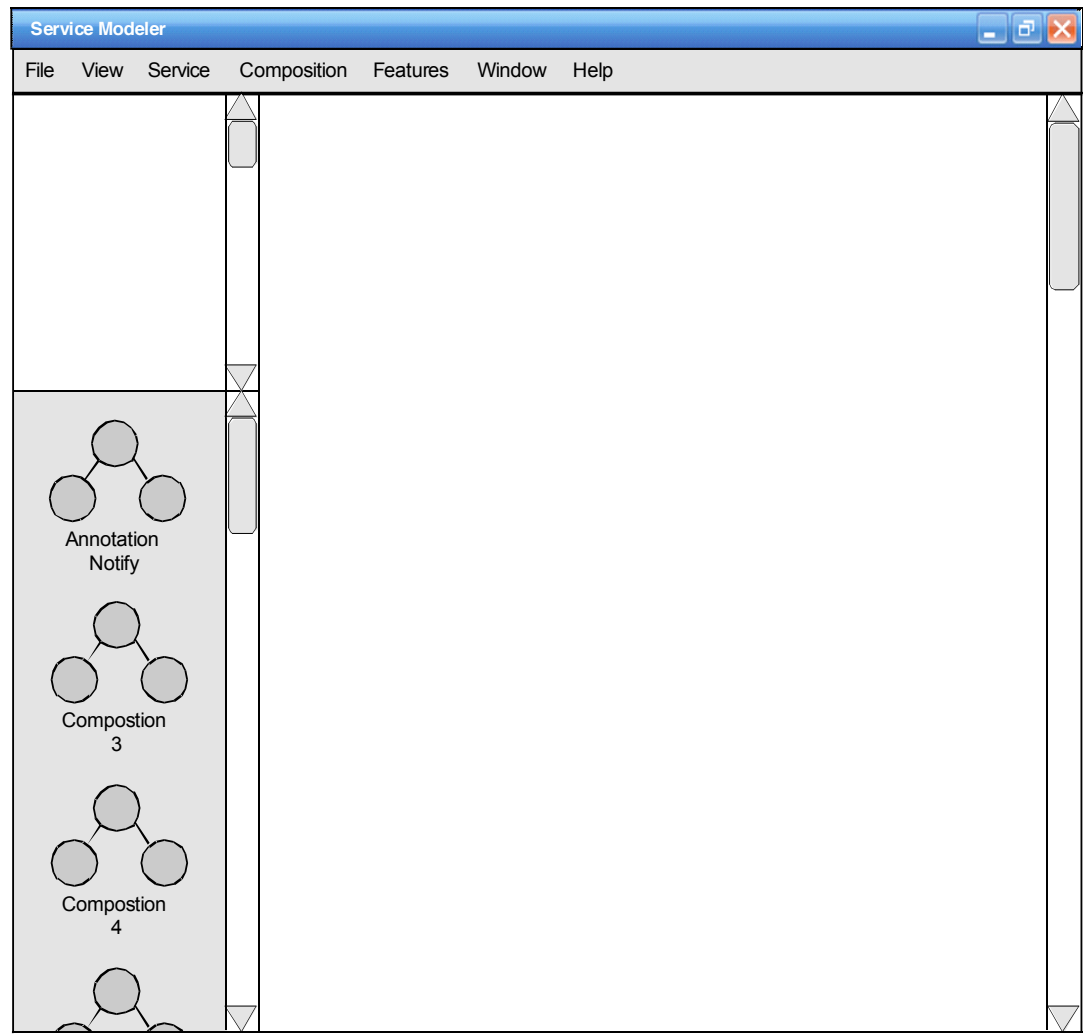

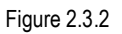

- − Instead of selecting *Composition/Delete* from the menu bar the user can also place the mouse pointer over the composition candidate in the Inventory Sidebar, click the right mouse button, and then select *Delete* from the pop-up menu.
- − Instead of selecting *Composition/Delete* from the menu bar the user can highlight the composition candidate in the Inventory Sidebar and press the *Delete* key.
- − If an operation candidate is already linked to a composition candidate, the composition candidate cannot be deleted. If a user attempts to delete such a candidate, the following message is displayed: *"The \_\_\_\_\_\_\_\_\_\_\_\_\_ operation is currently linked to the composition candidate. The composition candidate can therefore not be deleted."* This message is displayed before asking for confirmation of the deletion. (If a user manually removes the operation candidate link to the composition candidate, it can then be deleted.)

#### **2.9 Display Composition Inventory**

The Inventory Sidebar can display the existing inventory of service or composition candidates. This action allows the user to force the display of the composition inventory.

- 1. The user selects *Composition/View Inventory/Sidebar* from the menu bar.
- 2. The composition candidates are displayed in alphabetical order in the Inventory Sidebar (Figure 2.9.1).

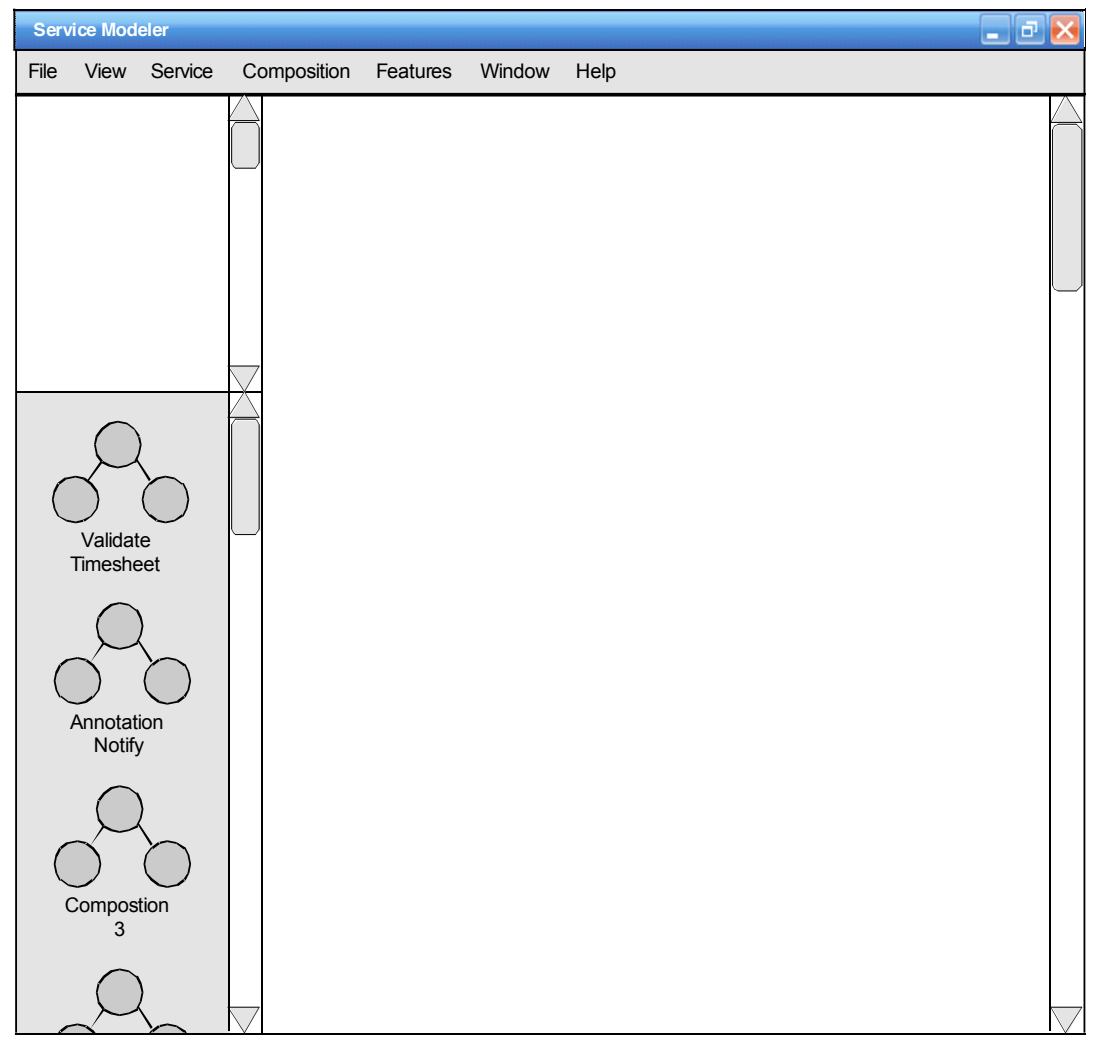

Figure 2.9.1

When a larger inventory of compositions exists, the sidebar can be too small to effectively view them all. This action allows the user to utilize the entire screen area to display all composition candidates.

- 1. The user selects *Composition/View Inventory/Full Screen* from the menu bar.
- 2. If the Inventory Sidebar and Profile Window are visible, they are removed.

3. The composition candidates are displayed in alphabetical order in the Main Workspace (Figure 2.9.2).

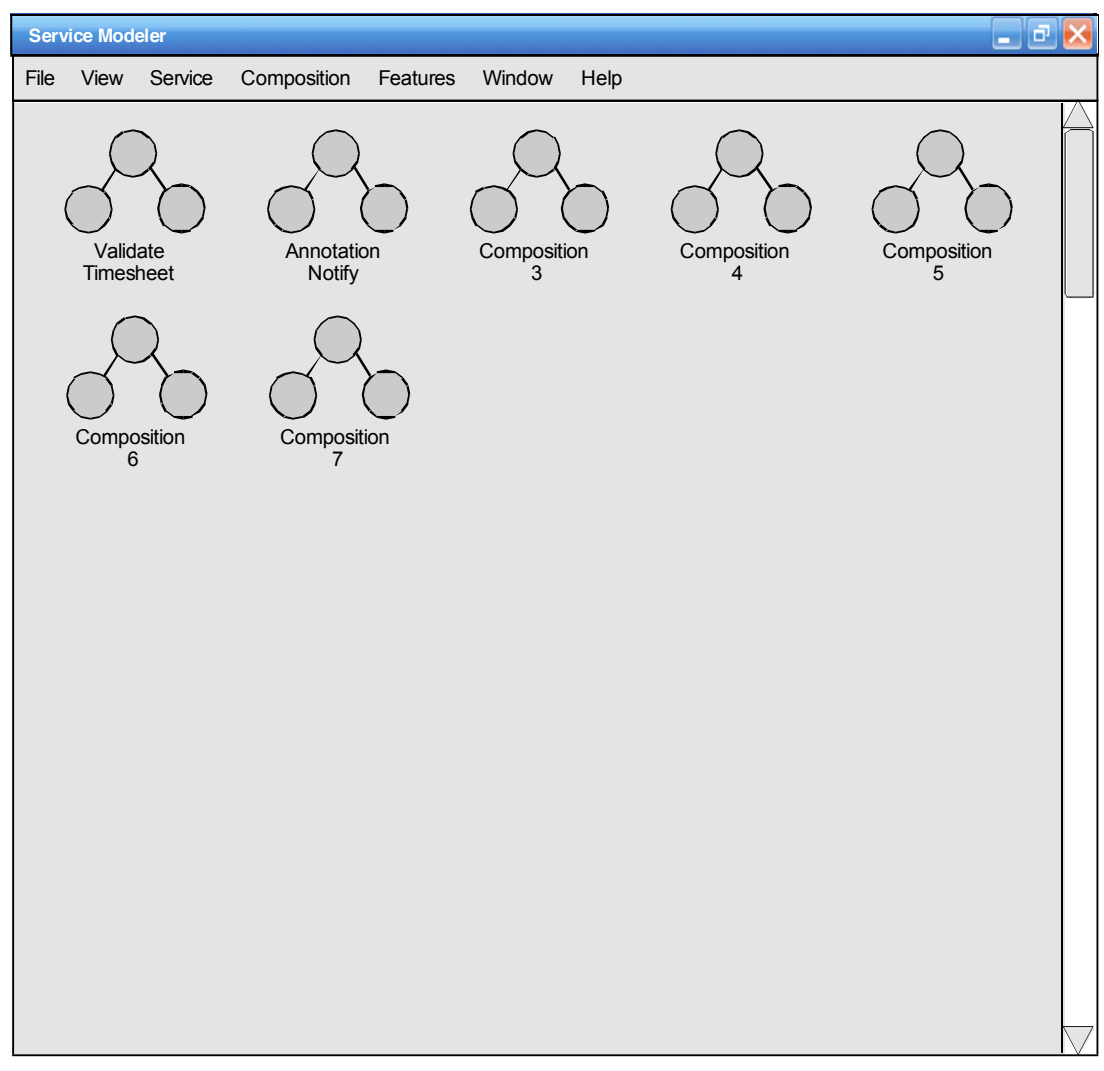

Figure 2.9.2

4. In this full screen view, the user can highlight and select a composition candidate as in the Inventory Sidebar (Figure 2.9.3).

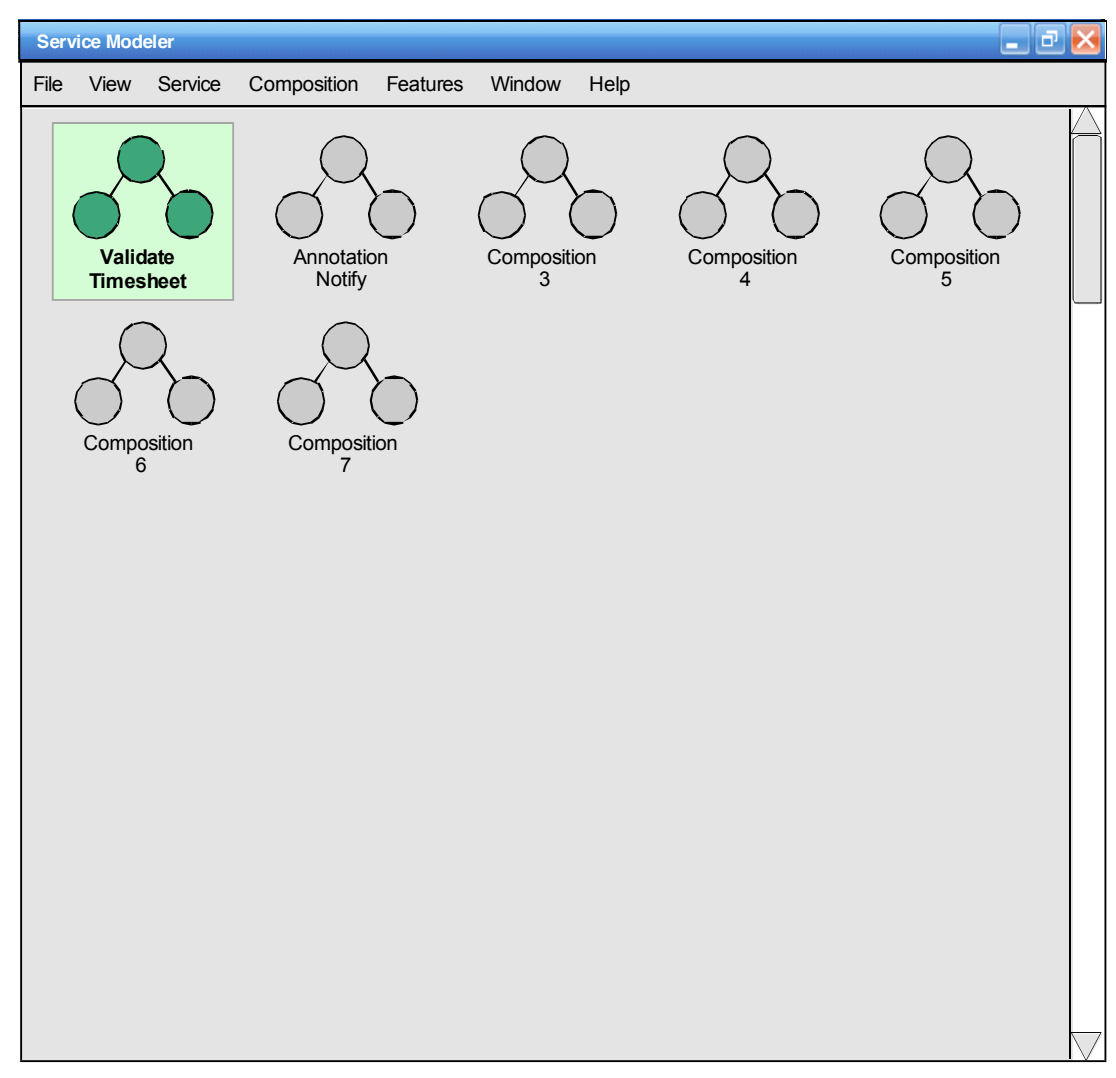

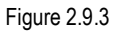

- − Double-clicking a composition candidate from the inventory opens up the modeling window (with the composition candidate title bar) displaying the model exactly as last saved by the user (for example, Figure 2.6.4).
- − Even though it may appear as though the inventory is being displayed in the Main Workspace, this could actually just be a maximized Inventory Sidebar window.

#### **2.10 Miscellaneous Capabilities**

#### *Composition Candidate Title Bar*

Double-clicking on the composition candidate title bar displays the composition profile information in the Profile Window and displays the composition candidate inventory in the Inventory Sidebar with the corresponding candidate highlighted.

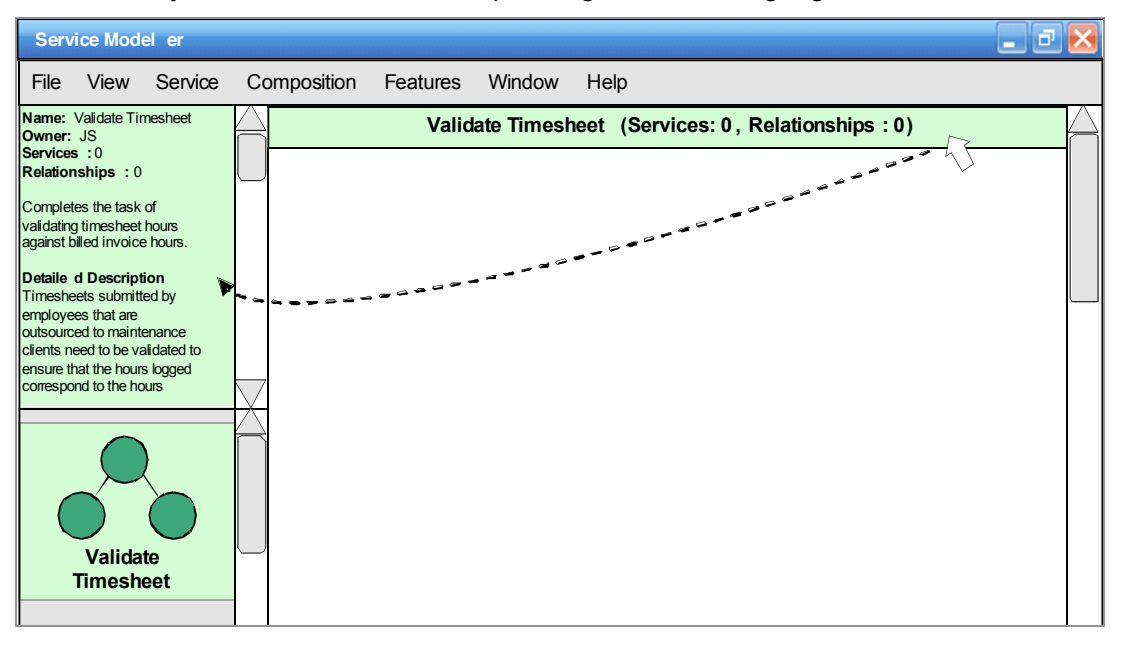

#### *Zoom Dialog*

When the user selects *View/Zoom* from the menu bar, a dialog box appears just like the one used in MS Excel. The zoom percentages only affect the Main Workspace window when modeling composition candidates.

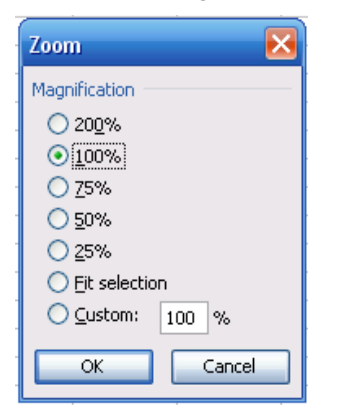

#### *Modeling Windows*

In this demo version only one composition candidate modeling window can be open at once. However, it would be ideal for multiple modeling windows to be open at the same time.

#### *Resizing Service Candidate Symbols*

The service candidate symbol can be resized in a number of different ways, including: vertical expansion, vertical compression, and horizontal expansion. The eight handle circles appear with the symbol is selected, allowing the user to resize it with the mouse.

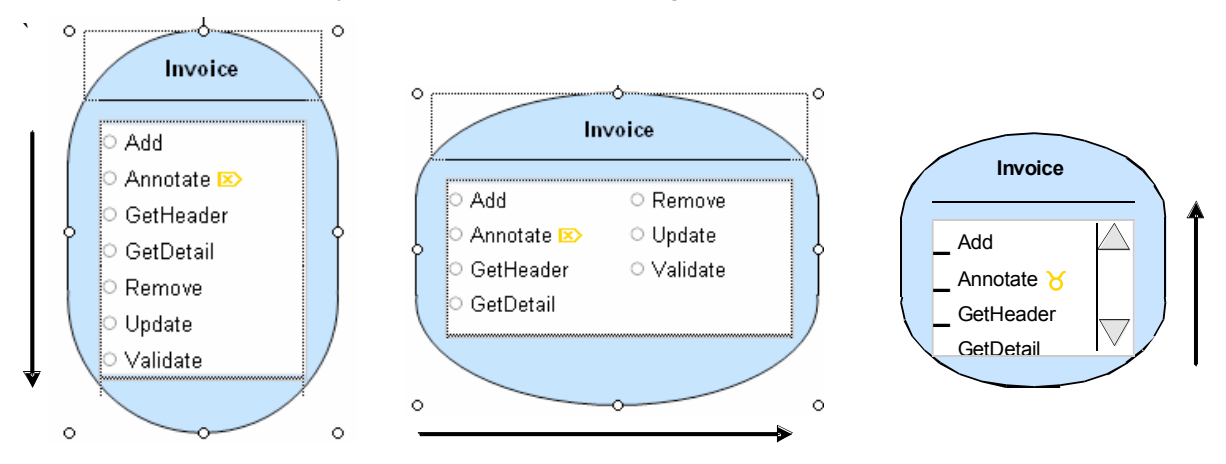

# **3 Menu Bar Reference**

The following tables document the function of each menu item in the service modeler's menu bar.

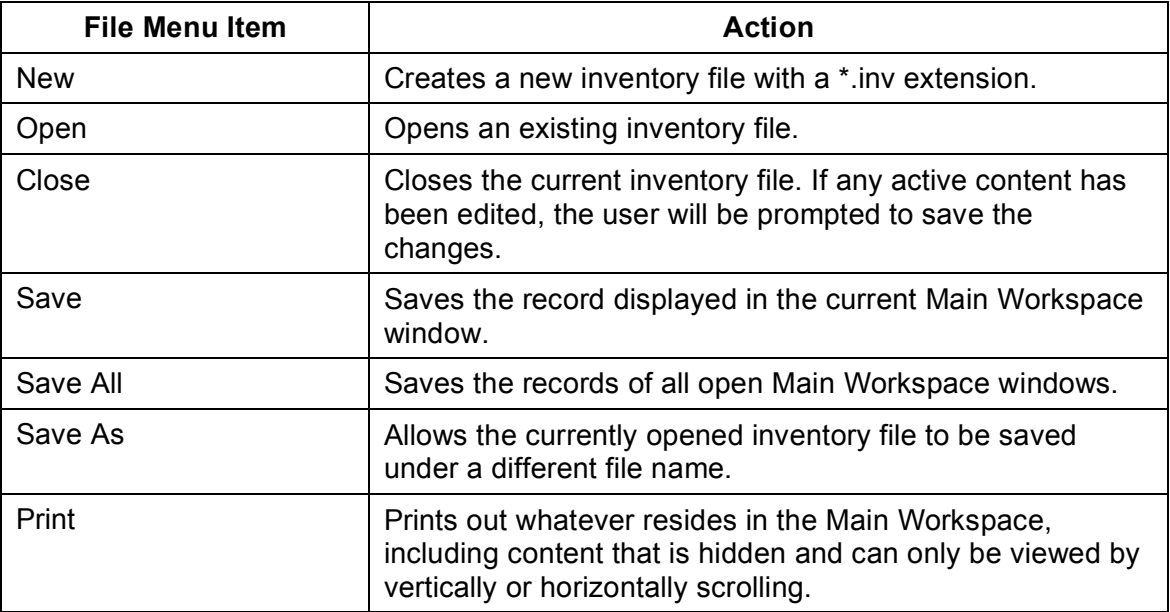

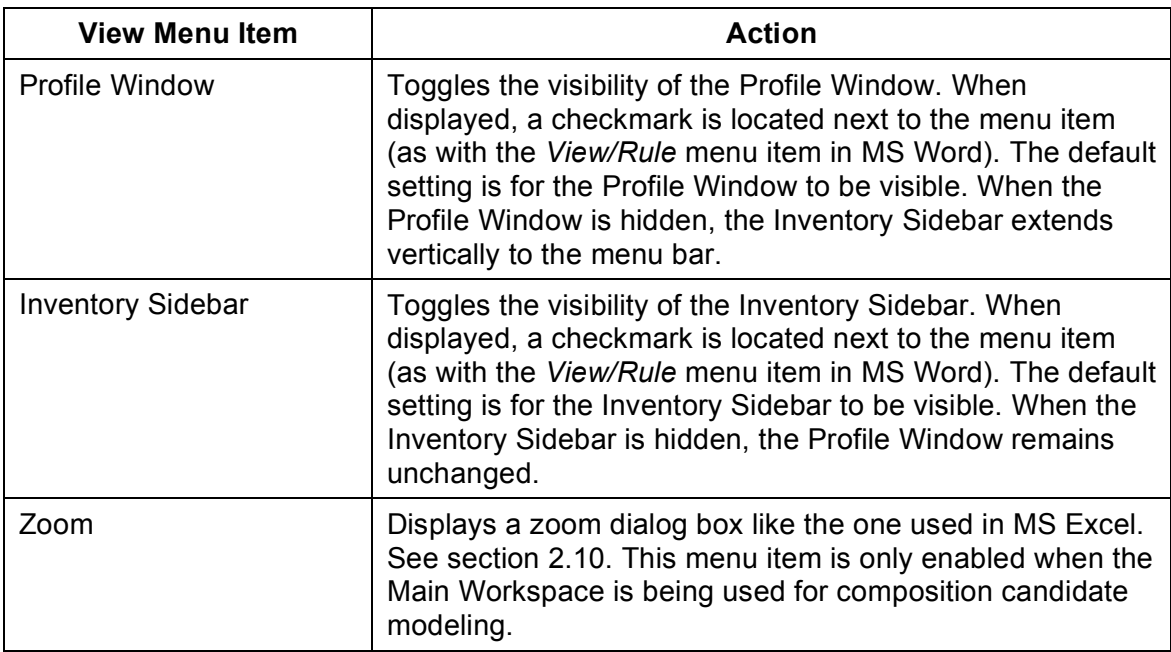

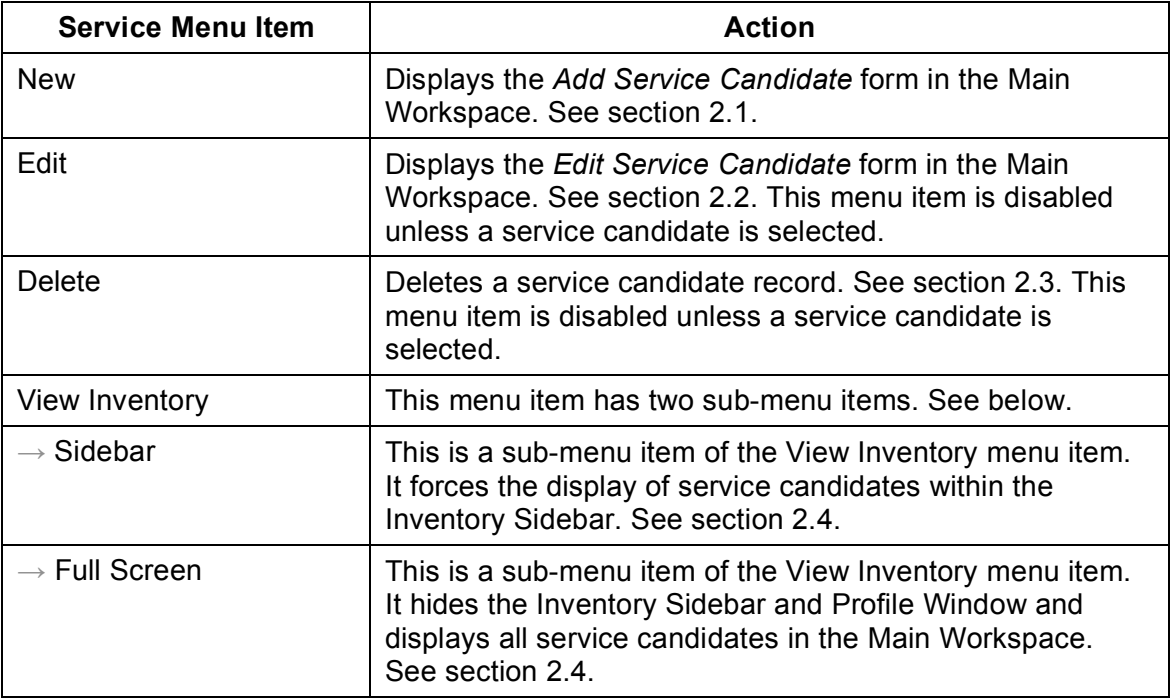

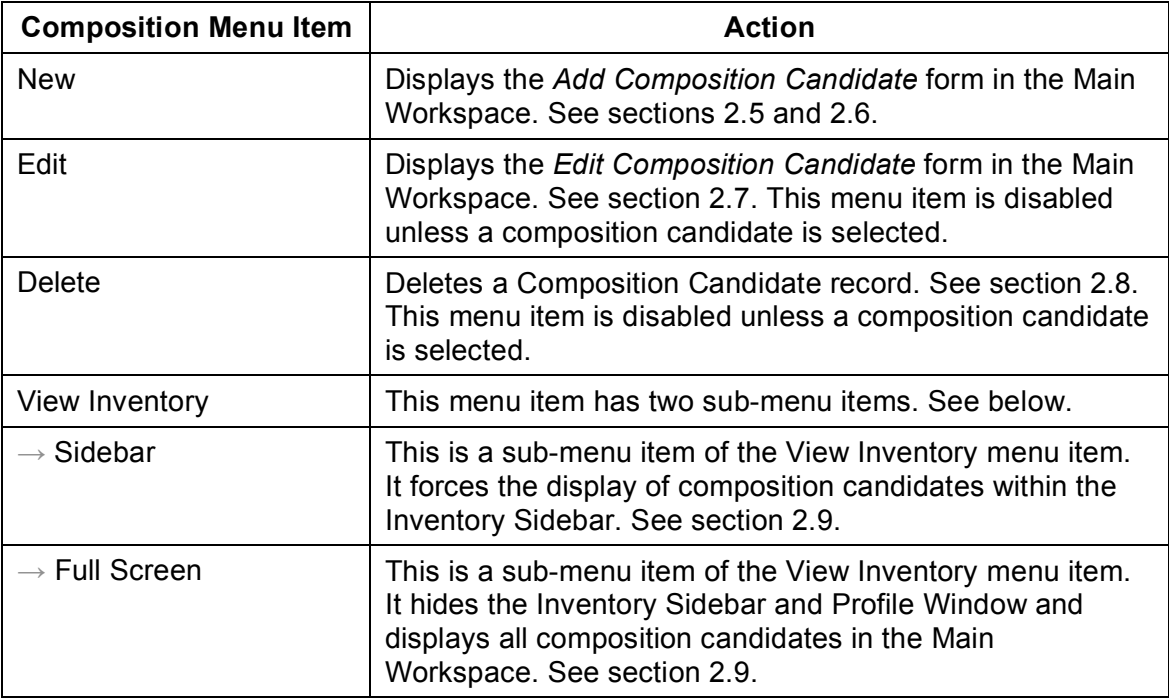

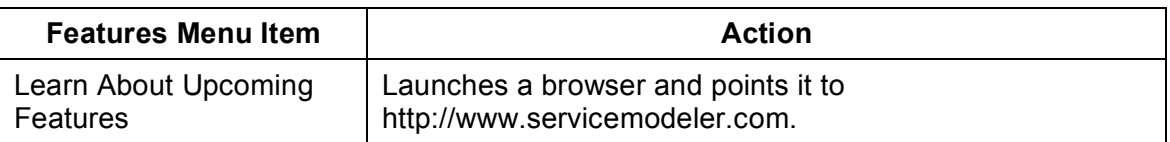

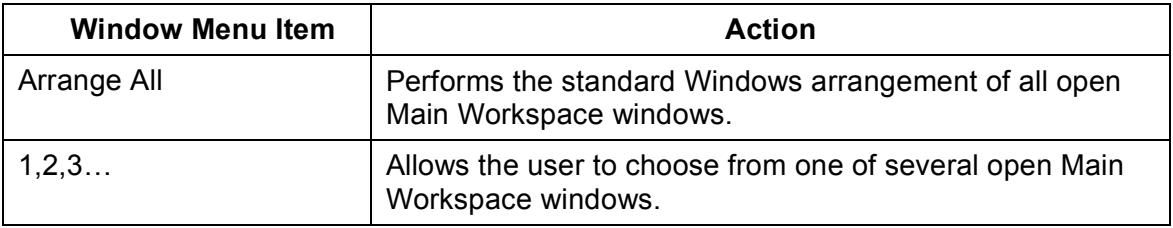

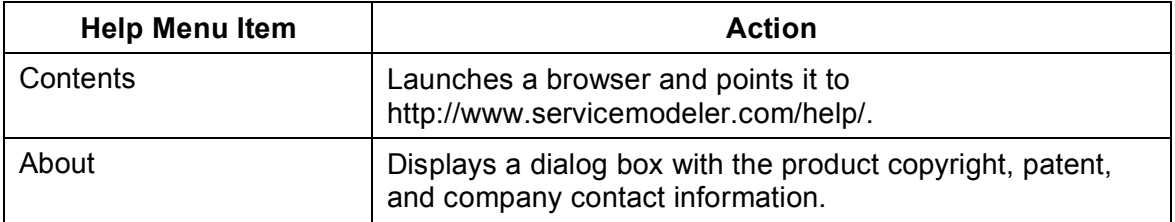